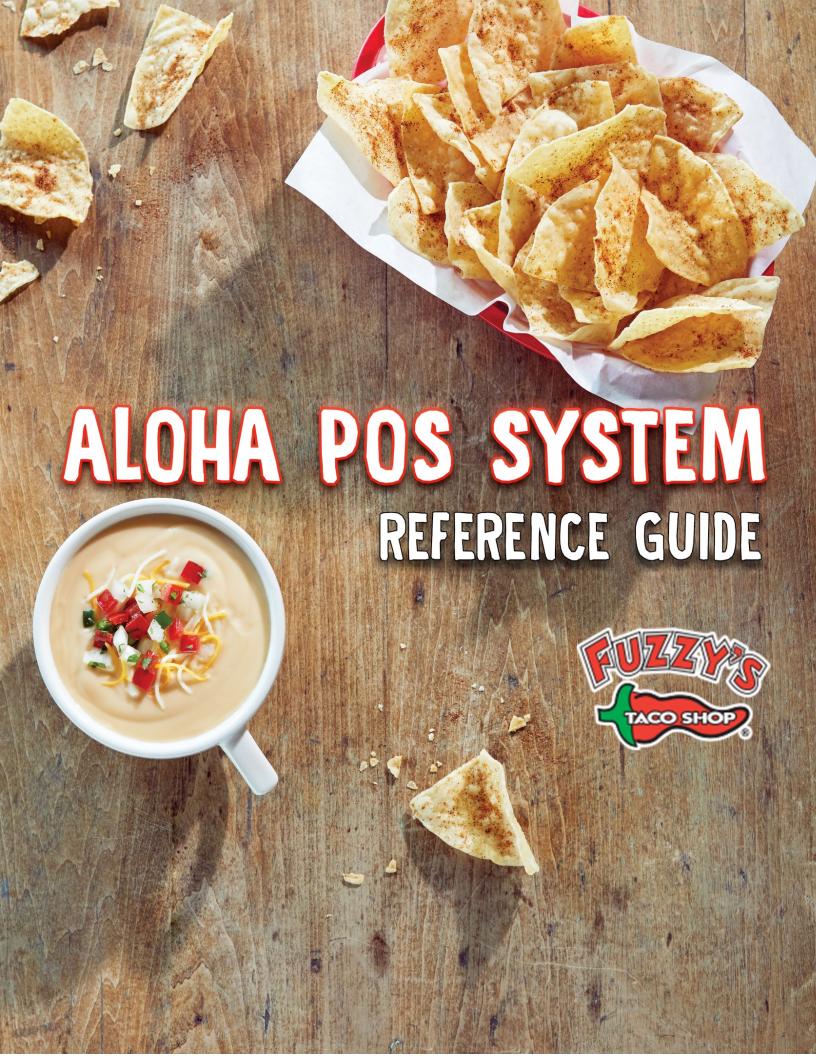

# **Table of Contents**

| FOH System Functions            | 3   |
|---------------------------------|-----|
| Change your Password:           | 3   |
| Reset Employee Password:        | 5   |
| Check out a Drawer:             | 8   |
| Delete a Check out:             | 11  |
| Edit Punches:                   | 13  |
| Delete a Clock Out:             | 16  |
| Assign Drawer:                  | 18  |
| Open Drawer:                    | 21  |
| Manage Drawer:                  | 23  |
| Cash In:                        | 25  |
| Cash out:                       | 28  |
| Find Ticket (Search)            | 31  |
| Find Ticket (View List)         | 34  |
| Refund Ticket:                  | 37  |
| Refund Item:                    | 41  |
| Reopen Ticket:                  | 45  |
| Void Items:                     | 47  |
| Void Ticket:                    | 51  |
| Authorizing Comps:              | 56  |
| Sales Report:                   | 60  |
| Labor Report:                   | 63  |
| Applying Promos:                | 66  |
| Tax-exempt orders:              | 68  |
| Applying Loyalty App Promotions | 71  |
| Combine Orders                  | 74  |
| Split Check                     | 77  |
| BOH Aloha Functions             | 80  |
| Add Employee                    | 80  |
| Change Employee                 | 86  |
| Refresh data                    | 90  |
| Add button                      | 93  |
| Edit a button.                  | 102 |
| Change Prices                   | 110 |
| Aloha Reports                   | 114 |

|   | Daily Summary                      | 114 |
|---|------------------------------------|-----|
|   | PMIX                               | 118 |
|   | Labor                              | 121 |
|   | Employee sales                     | 124 |
| F | uzzy Net                           | 128 |
|   | Sales Reports                      |     |
|   | Labor Report:                      | 131 |
|   | PMIX Reports                       |     |
|   | Check and Respond to Comment Cards |     |
|   | View Previous News Letter          | 139 |
|   | Document Library                   | 141 |
|   | Recipe Book                        |     |
|   | Fuzzys stuff                       |     |

## **FOH System Functions**

## **Change your Password:**

STEP 1: Input employee number assigned to P.O.S.

- 4-digit number (normally the last four digits of social security number).
  OR
- Swipe Card assigned to MOD.

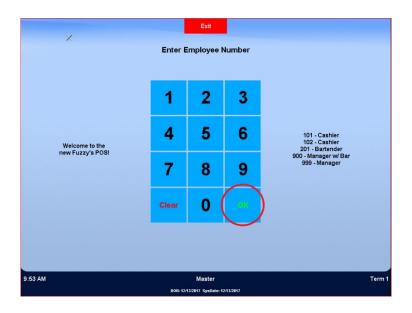

**STEP 2:** Select "Emp Functions" on the bottom left of the main screen.

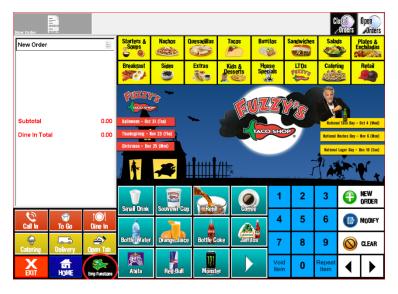

STEP 3: Select "Change Your Password".

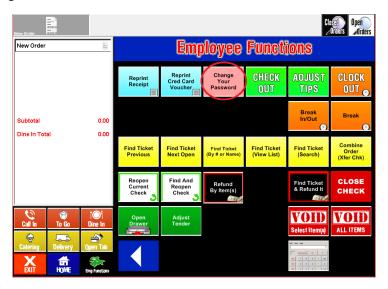

- STEP 4: Enter new number or swipe new card and select "OK".
- STEP 5: Renter number or swipe new card, and select "OK".

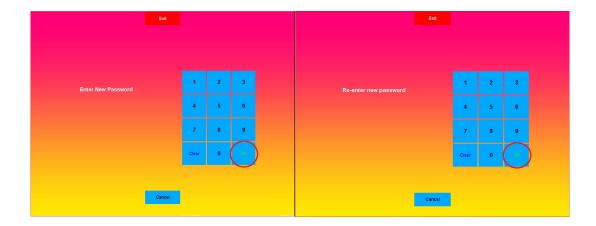

**NOTE:** The main reason you would need to change or reset a password would be if you are functioning off "mag" cards and an employee loses the card and needs to make a new one.

#### **Reset Employee Password:**

**STEP 1:** Input manager number to log into the P.O.S.

- 4-digit number (normally the last four digits of social security number).
  OR
- Swipe Card assigned to MOD.

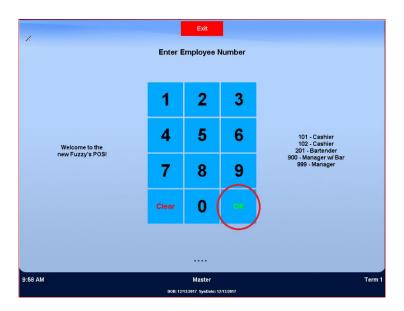

STEP 2: Select "Mgr Functions" on the bottom left of the main screen.

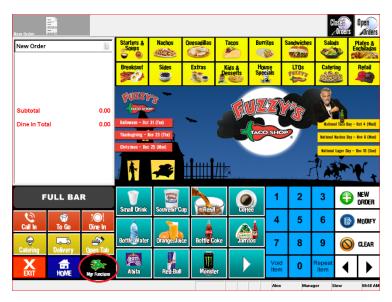

STEP 3: Select "Reset an Employee Password".

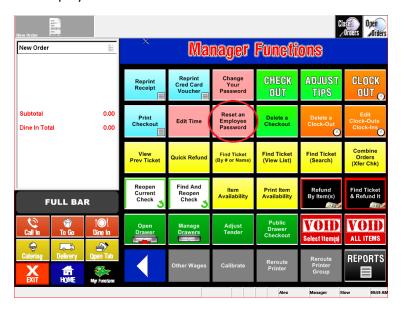

**STEP 4:** Select the Employee's name that needs the reset.

- Select "OK" to complete the reset.

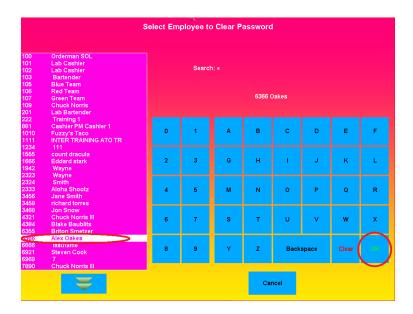

STEP 5: Exit the screen.

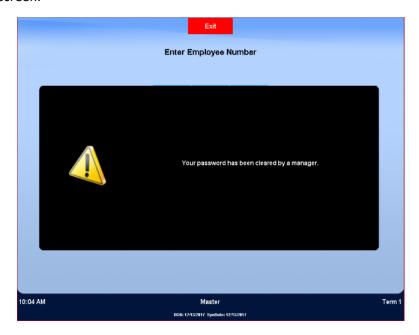

**NOTE:** When the employee logs in, the number will default back to the original number that was given. (Normally the last four of the employee's social security number) When the employee logs in, a note will appear stating, "Your password has been cleared by a manager." Touching the screen will clear the message, and the POS will be at the homepage.

#### **Check out a Drawer:**

STEP 1: Input employee number assigned to P.O.S.

4-digit number (normally the last four digits of social security number).
 OR

- Swipe Card assigned to MOD.

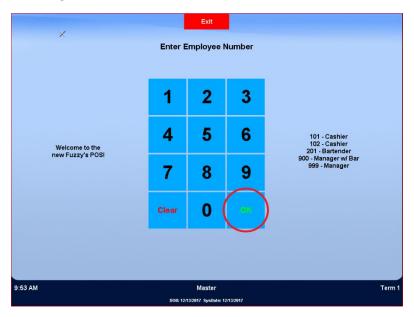

**STEP 2:** Select "Emp Functions" on the bottom left of the main screen.

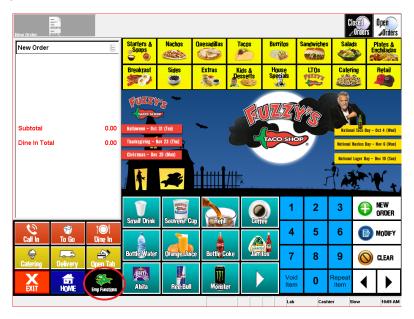

Step 3: Select "check out" button, then select OK.

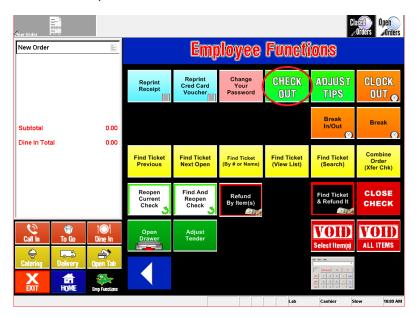

Step 4: Prompt will show asking if you are sure.

Select "OK".

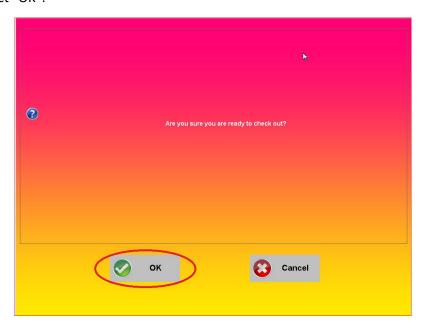

STEP 6: Manager must be present to enter manager number.

- Input manager number and select "OK".

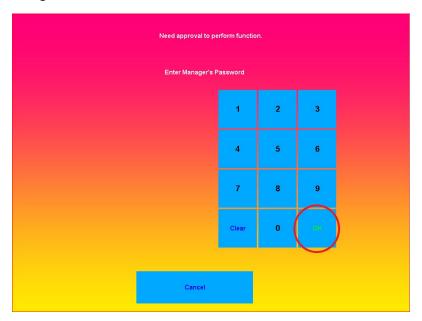

- STEP 7: Drawer will open, so you can remove the cash insert.
- STEP 8: Check out receipt will print remove that and combine with drawer.
- STEP 9: Select "EXIT".

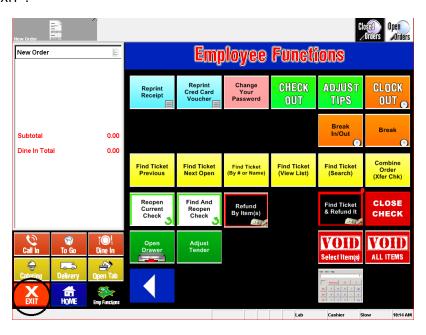

**NOTE:** You will need to do this to every drawer that you check in, it will print a paper out that will have numbers you need for your paper work. This needs to be done at the end of the employee's shift/all drawers have to be checked out by the end of the night before starting paper work. This will also help you keep track of your drawers. (missing money/extra money)

## **Delete a Check out:**

- Enter 4-digit number normally the last four of your social.
- Swipe Card assigned to MOD.

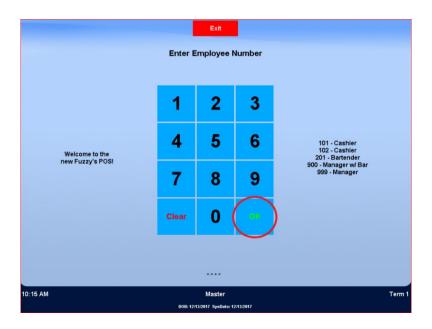

STEP 2: Select the "Mgr functions" button.

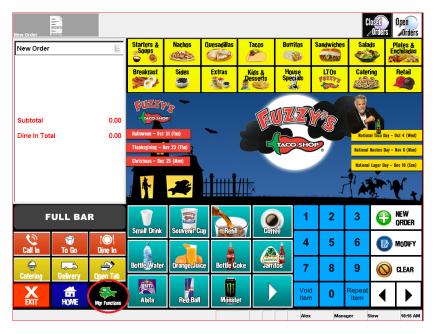

STEP 3: Select the "Delete a Checkout" Button.

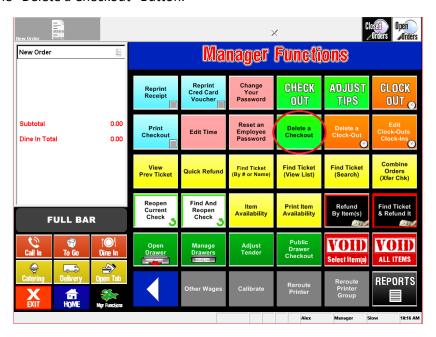

STEP 4: Select the check out to be deleted.

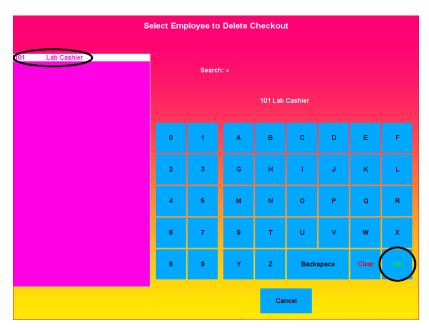

**Step 5:** Select okay and exit the screen.

**NOTE:** If you check a drawer out to soon or want to let the employee back on the register you can simply delete the check out and they are ready to continue using the drawer. This will have no effect on your numbers.

#### **Edit Punches:**

STEP 1: Input manager number to log into the P.O.S.

- Enter 4-digit number normally the last four of your social.
- Swipe Card assigned to MOD

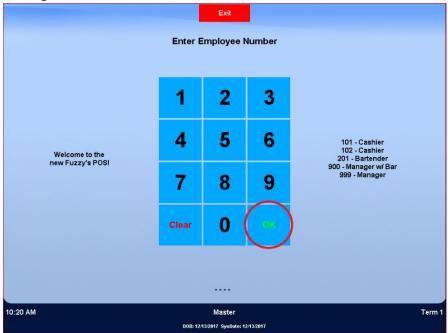

STEP 2: Select "Mgr Functions" on the bottom left of the main screen.

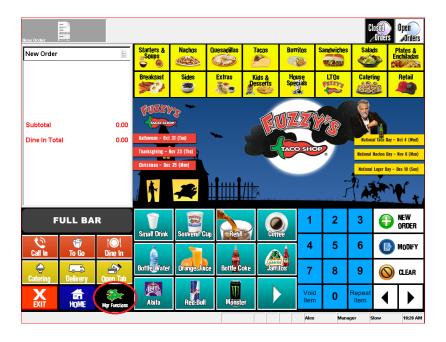

STEP 3: Select "Edit Clock-Outs Clock-Ins"

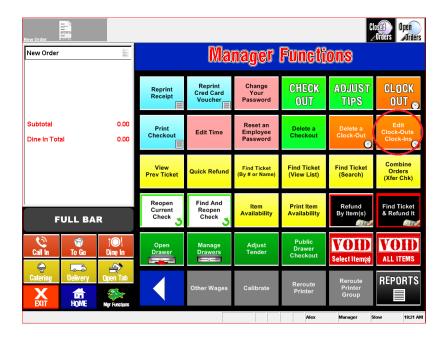

STEP 4: Select Employee needing the change and select OK.

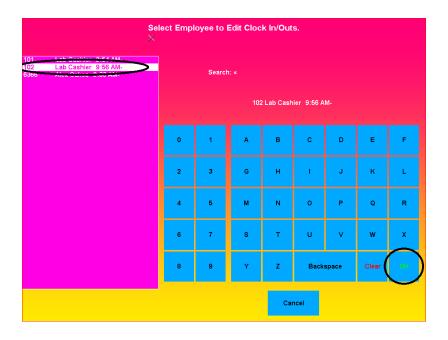

STEP 5: Adjust time to correct time in or out and select OK.

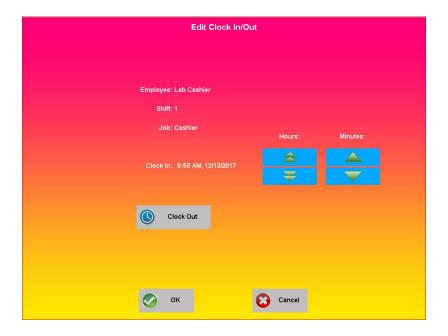

Step 6: Exit screen.

**Note:** If an employee forgets to clock out you can fix it but this only applies to that day, if it's a previous day you will have to do that on the back of house computer with aloha.

#### **Delete a Clock Out:**

- Enter 4-digit number normally the last four of your social.
- Swipe Card assigned to MOD.

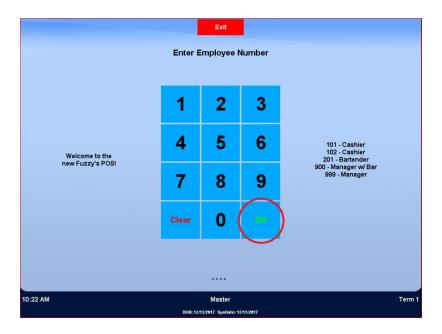

STEP 2: Select the "Mgr Functions" button.

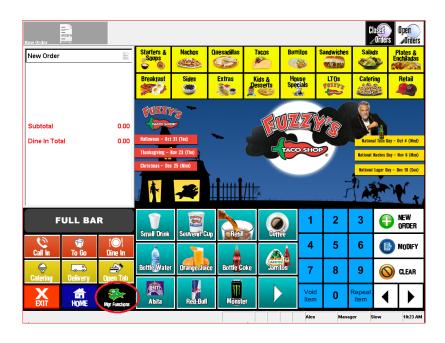

STEP 3: Select the "Delete a Clock-Out" button.

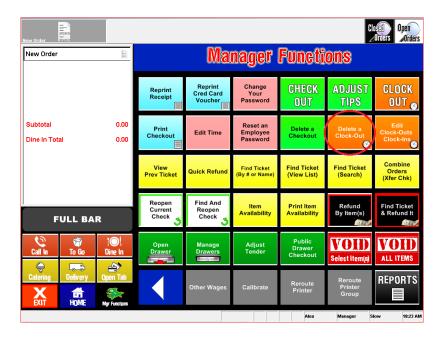

STEP 4: Select Employee needing the clock out.

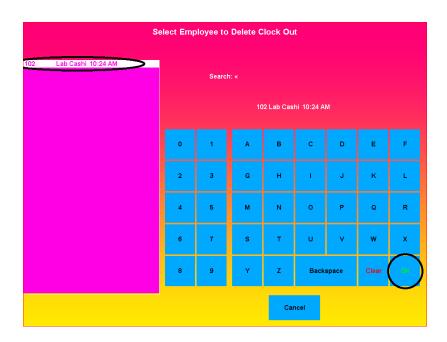

STEP 5: Select "OK".

STEP 6: Exit the screen.

**NOTE:** If the employee clocked out but must continue to work you can delete the clock out and he/she will be able to clock out normal once done.

#### **Assign Drawer:**

- Enter 4-digit number normally the last four of your social.
- Swipe Card assigned to MOD.

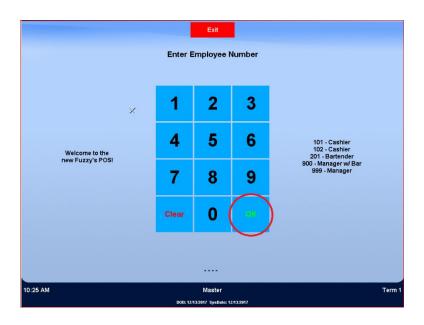

STEP 2: Select the "Mgr Functions" button.

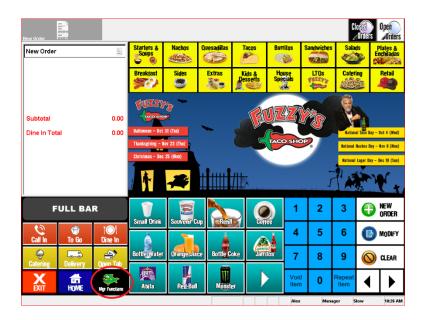

STEP 3: Select the "Manage Drawers" button.

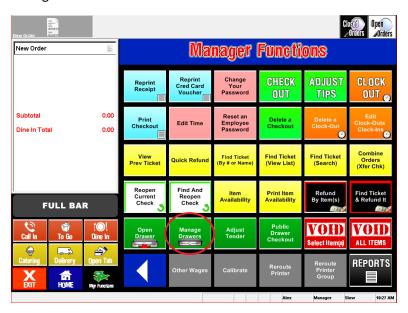

**STEP 4:** Select desired drawer for assignment.

STEP 5: Select assign.

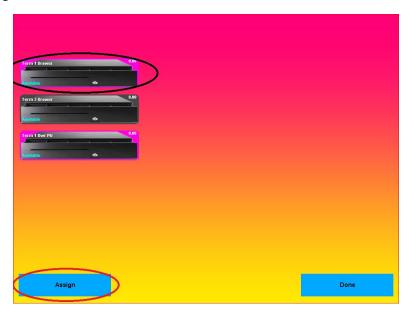

STEP 6: Select employee for assignment and select OK.

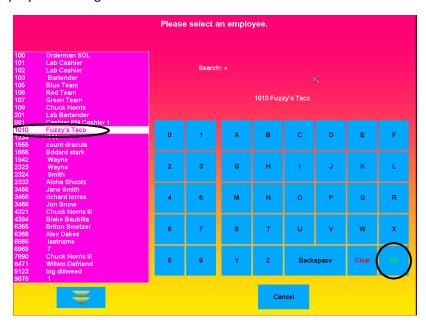

STEP 7: Recount the drawer and input the cash amount on the P.O.S.

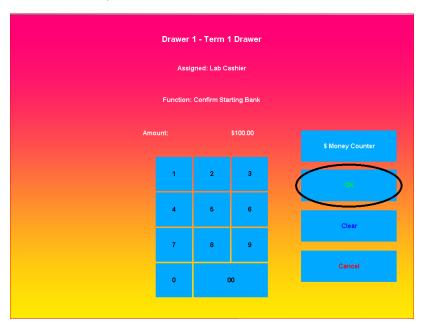

STEP 7: Select OK

STEP 8: Exit screen.

STEP 9: Have assigned employee log into P.O.S.

STEP 10: Have assigned employee count cash amount of drawer and enter amount.

STEP 11: Select OK.

STEP 12: Exit screen.

**NOTE:** You will need to do this for every employee you have working a register, so everyone is accountable for their own drawer.

#### **Open Drawer:**

- Enter 4-digit number normally the last four of your social.
- Swipe Card assigned to MOD

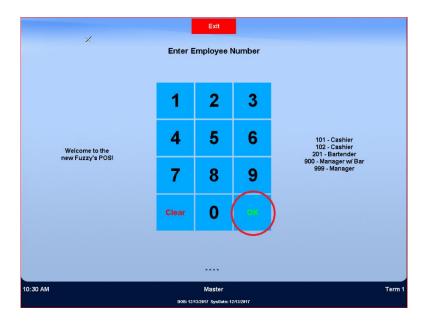

STEP 2: Select the "Mgr Functions" button.

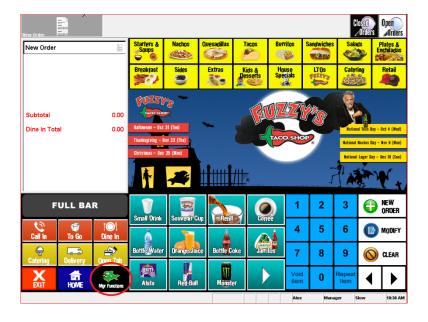

STEP 3: Select "Open Drawer" Button and the drawer to open.

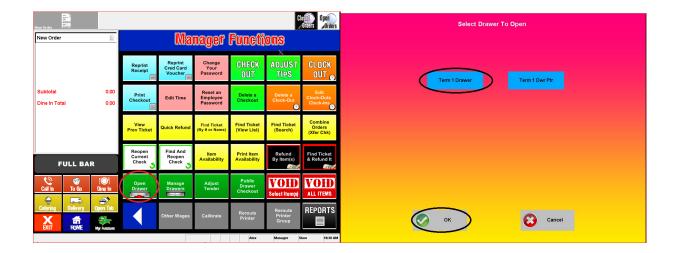

STEP 4: Drawer will open.

**NOTE:** You may have to do this if an employee gives the incorrect change or if the drawer needs to have money changed out because low on certain bills or change. remember to close the drawer after you have completed the open drawer activity.

#### **Manage Drawer:**

- Enter 4-digit number normally the last four of your social.
- Swipe Card assigned to MOD

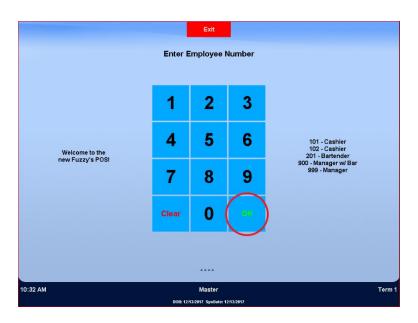

STEP 2: Select the "Mgr Functions" button.

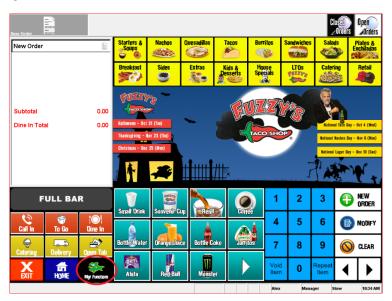

STEP 3: Select the "Manage Drawers" button.

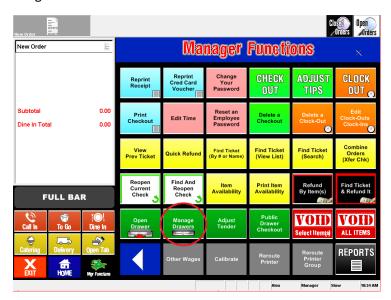

**STEP 4:** Select drawer needing managed.

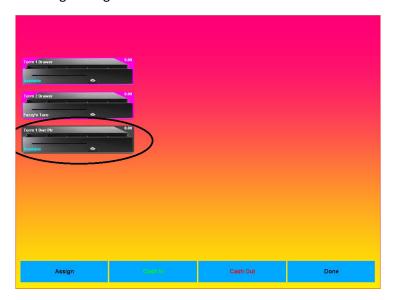

STEP 5: Exit screen.

#### Cash In:

- Enter 4-digit number normally the last four of your social.
- Swipe Card assigned to MOD.

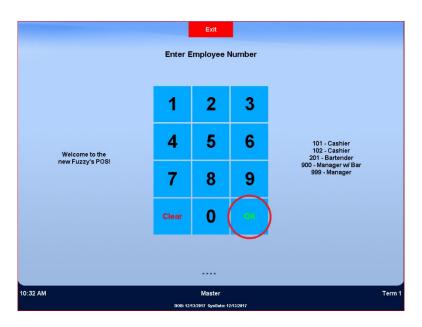

STEP 2: Select the "Mgr Functions" button.

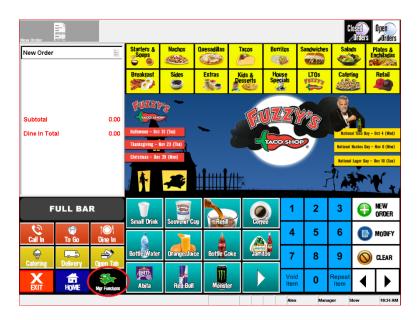

STEP 3: Select the "Manage Drawers" Button.

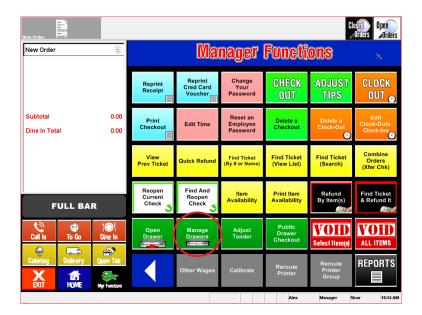

- **STEP 4:** Select Drawer you are at.
- STEP 5: Select the 'Cash In" button.

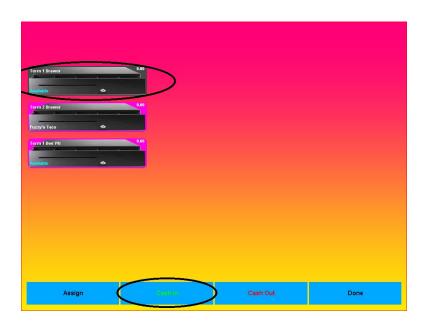

- **STEP 6:** Input amount of cash going into the drawer.
- **STEP 7:** Insert cash into the drawer.

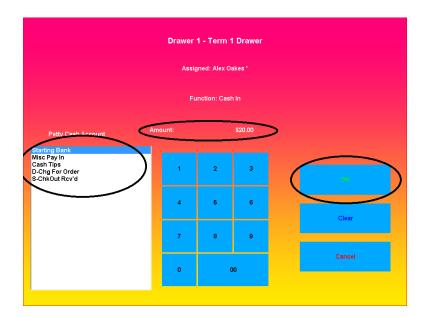

**STEP 9:** A receipt will print out. Have a manager and employee sign the receipt.

#### STEP 10: Exit screen.

**NOTE:** You will need to do this if you put your cash tips back into your drawer. Keep cash in receipts underneath the cash drawer insert inside the drawer.

#### Cash out:

- Enter 4-digit number normally the last four of your social.
- Swipe Card assigned to MOD

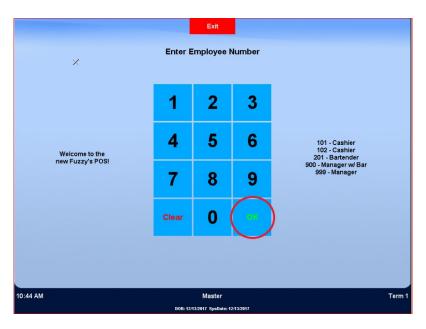

STEP 2: Select the "Mgr Functions" button.

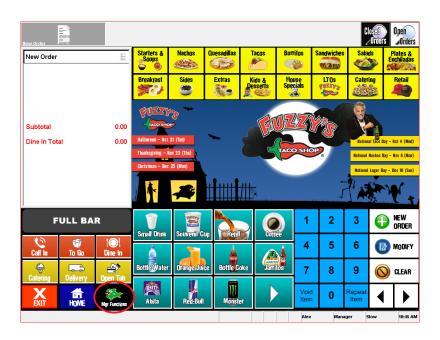

STEP 3: Select the "Manage Drawers" button.

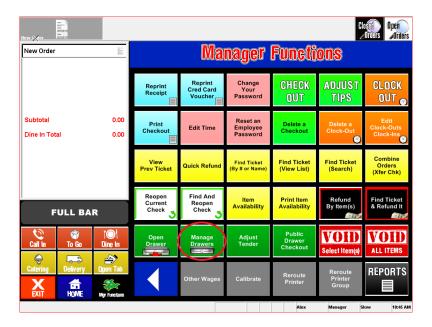

**STEP 4:** Select drawer you are at.

STEP 5: Select the "Cash out" button

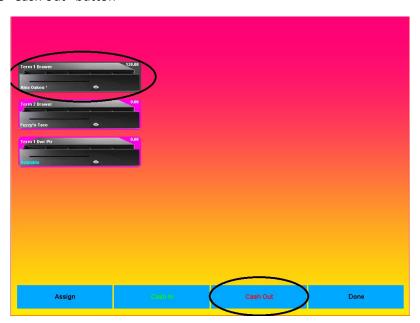

**STEP 6:** Input amount of cash that is needed.

STEP 7: Select reason for cash out and select okay.

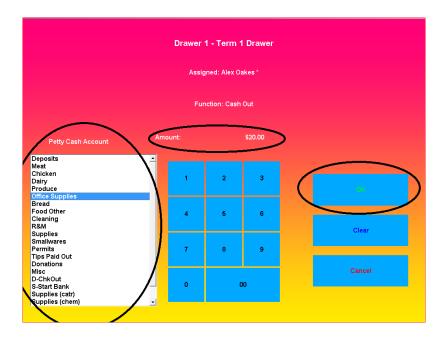

- **STEP 8:** A receipt will print out. Have a manager and employee sign the receipt.
- STEP 9: If applicable. Staple receipt from store to the signed aloha receipt.
- STEP 10: Exit Screen.

**NOTE:** You will do this if you must go to the store or pay for services at the store, such as window cleaning. Keep cash out receipt underneath the cash drawer insert.

#### **Find Ticket (Search)**

STEP 1: Log into P.O.S. under the assigned employee number.

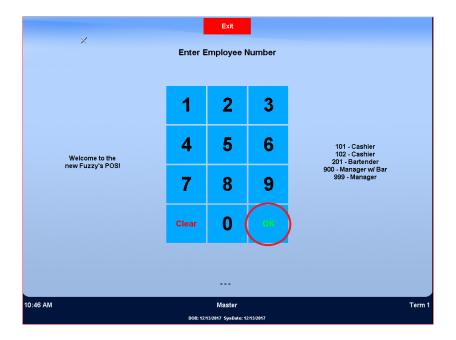

STEP 2: Select the "Emp Functions" button.

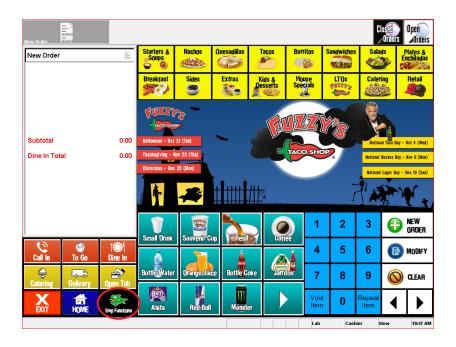

STEP 3: Select the "Find Ticket (Search)" button.

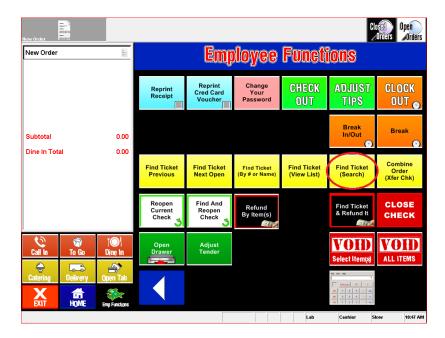

STEP 4: Select Main Queue and press OK.

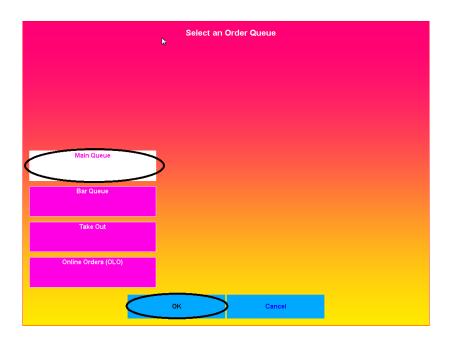

**STEP 5:** Using the ticket number or name to look up the ticket.

#### STEP 6: Select Ticket and press OK.

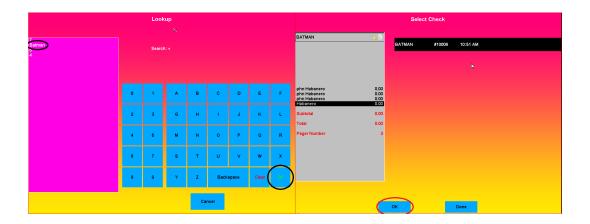

STEP 7: Ticket will open on the screen.

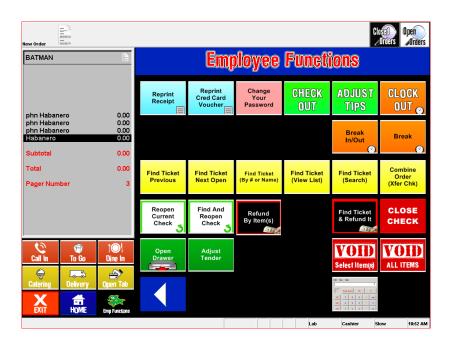

**NOTE:** When you press OK the ticket will reopen. The main benefit of this is if you had a tab under the guests name you can simply type it in and locate the check to reopen it.

#### **Find Ticket (View List)**

**STEP 1:** Log into P.O.S. under the assigned employee number.

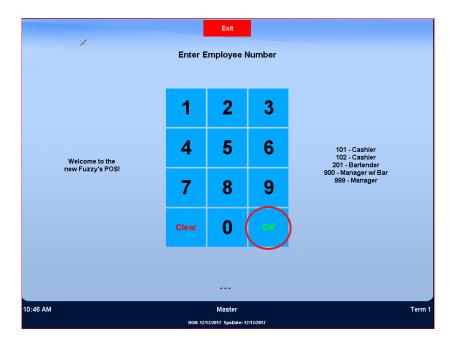

STEP 2: Select the "Emp Functions" button.

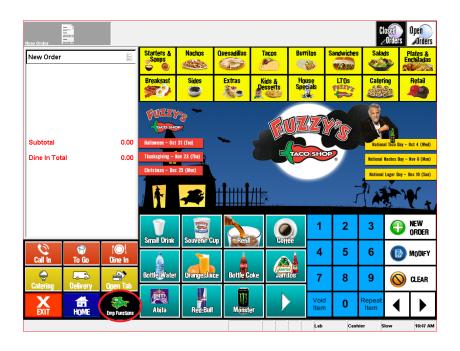

STEP 3: Select the "Find Ticket (View List) button.

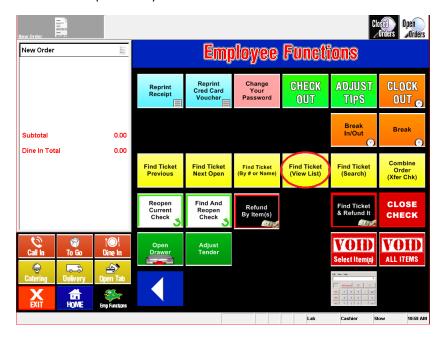

STEP 4: Select Main Queue and select "OK".

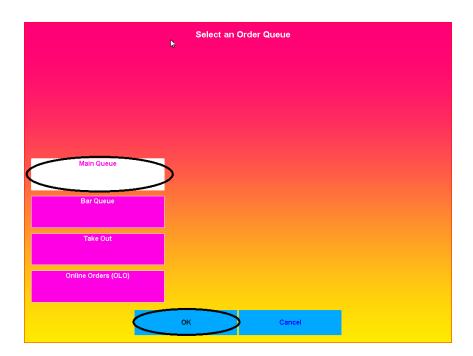

**STEP 5:** Search through the ticket list.

STEP 6: Select the ticket and select OK.

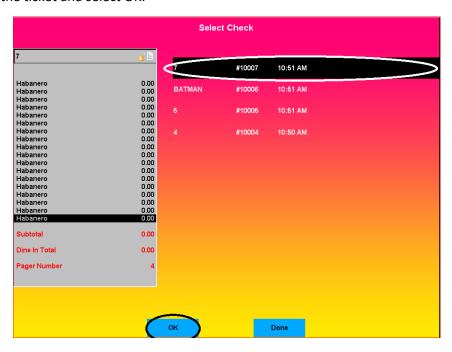

**NOTE:** When you select OK the ticket will reopen. This will allow you to look at all your tickets from that day and find the one you would like to reopen.

# **Refund Ticket:**

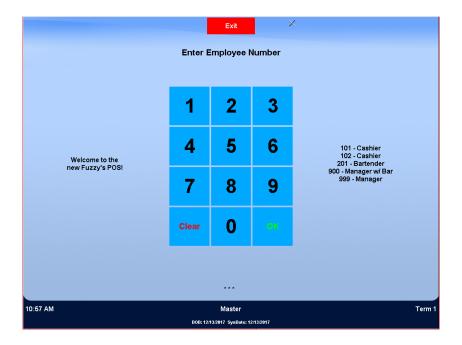

STEP 2: Select the "Emp Functions" button.

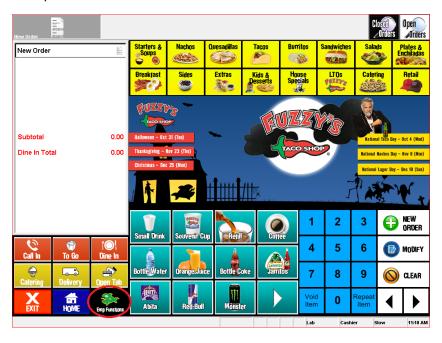

STEP 3: Select the "Find Ticket & Refund it" button.

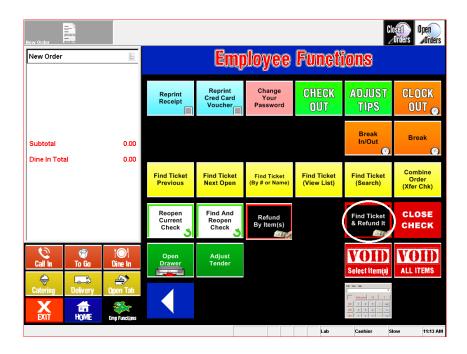

STEP 4: Reopen the ticket needing refund.

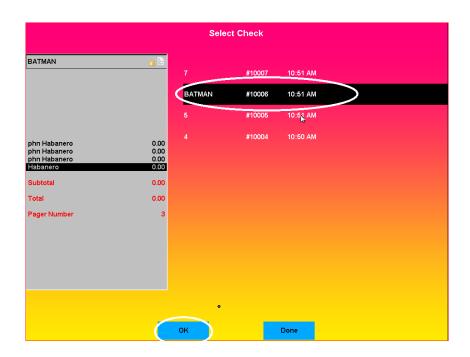

STEP 5: Input manager number and select OK.

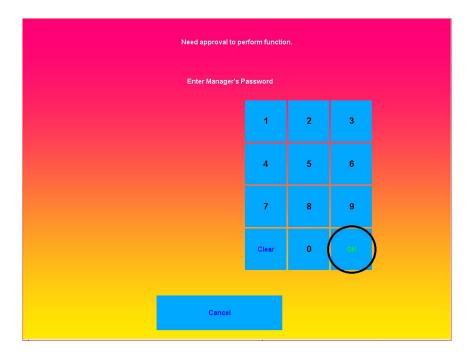

STEP 6: Select Reason for Refund and select OK.

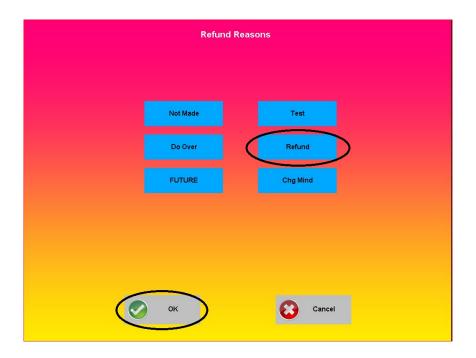

**STEP 7:** Select Payment method for Refund.

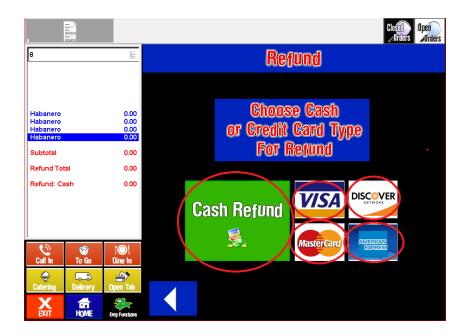

**STEP 8:** The printer will print a refund receipt proving the money was given back to the guest, or it has been sent back to their bank.

**NOTE:** You will use this if you want to give the guest back all the money spent. (unhappy/mistakes)

#### **Refund Item:**

STEP 1: Log into P.O.S. under the assigned employee number.

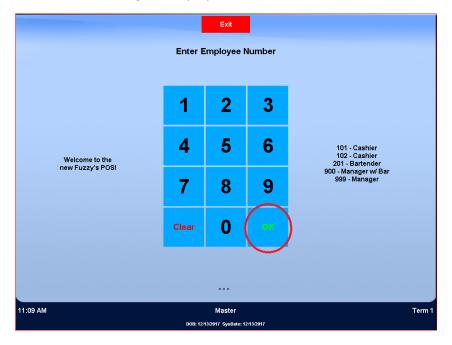

**STEP 2:** Select Employee Functions on the bottom left of the main screen.

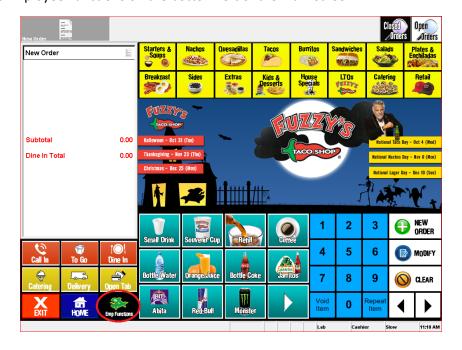

STEP 3: Select the "Refund by Item(s)" button.

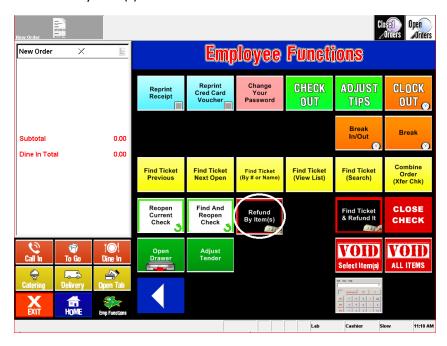

STEP 4: Input manager number and select OK.

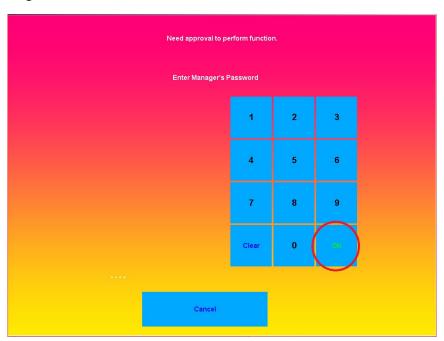

**STEP 5:** Select the reason for refund and press OK.

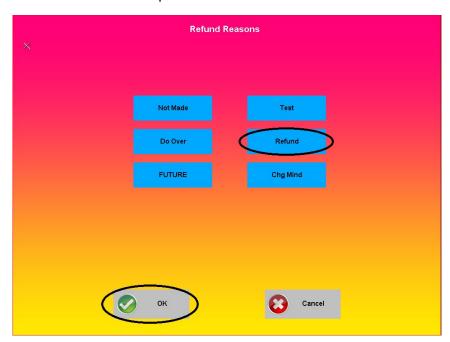

**STEP 6:** Select items from guest check that they want to be refunded. Then select the "Finalize refund" button.

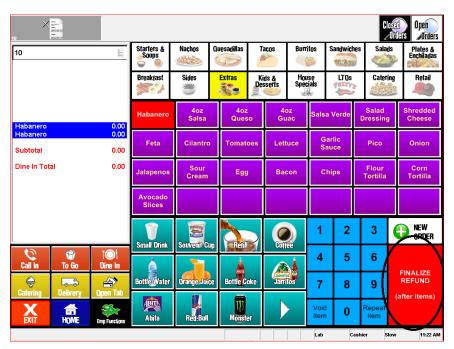

**STEP 7:** Select Tender that guest used for original payment.

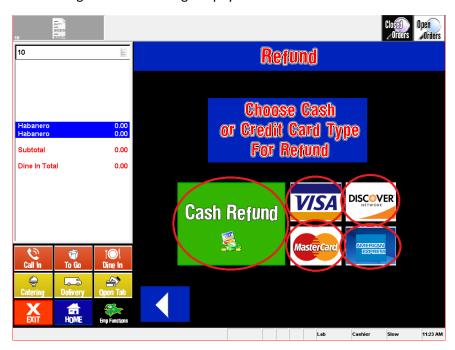

- STEP 8: If guest used a card for their payment you will select the card type and swipe the card.
- STEP 9: Ticket will print proving that we refunded the guest money back to their bank.

**NOTE:** This is mainly for if we didn't have an item or the guest wasn't pleased. This will only remove one item at a time.

# **Reopen Ticket:**

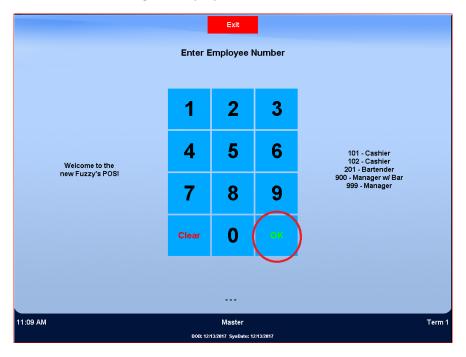

STEP 2: Select the "Emp Functions" button.

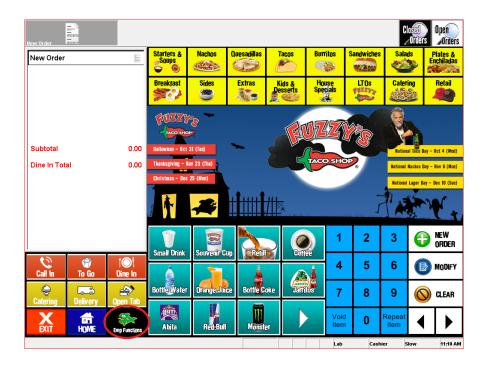

STEP 3: Select the "Find and Reopen Check" button.

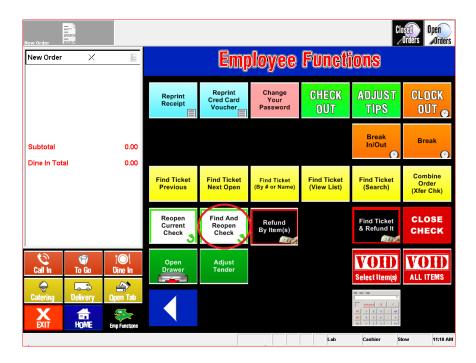

STEP 4: Select Main Queue and press OK. Select Ticket and press OK.

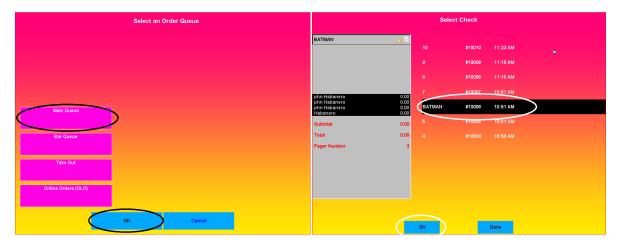

**NOTE:** If the kitchen needs a reprint or if the guest lost their copy.

#### **Void Items:**

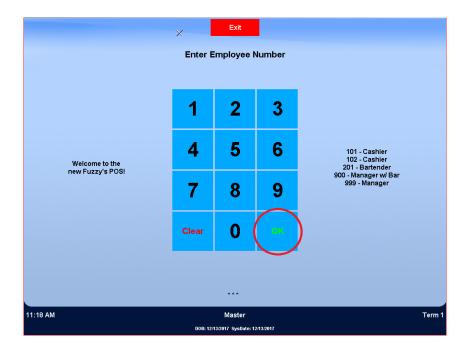

STEP 2: Select the "Emp Functions" button.

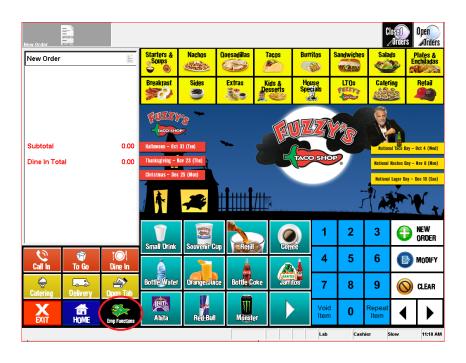

STEP 3: Select the "Find and Reopen Check" button

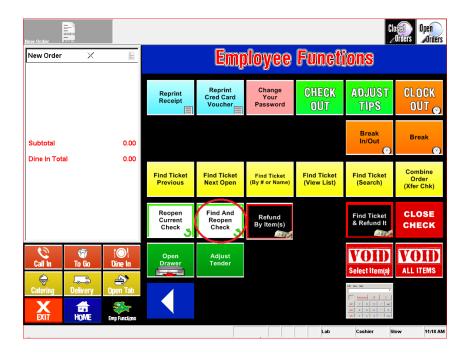

STEP 4: Select main Queue and press OK. Select ticket and press OK.

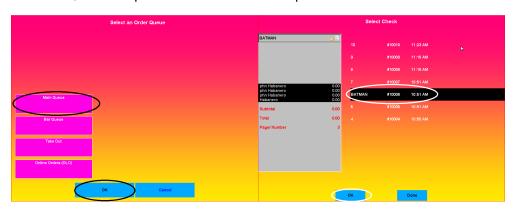

**STEP 5:** Select the item or items needing the void. Then select the "VOID Select Item(s)" button.

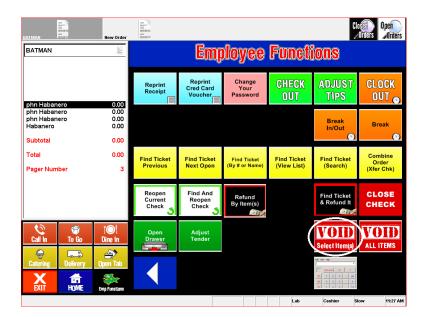

STEP 6: Input manager number and select OK.

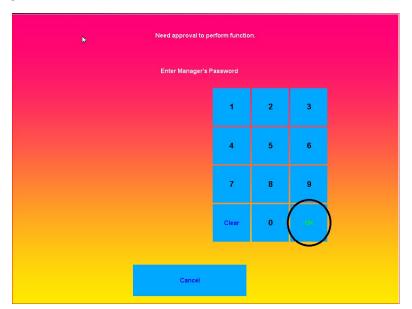

STEP 7: Select the reason for the void and press OK.

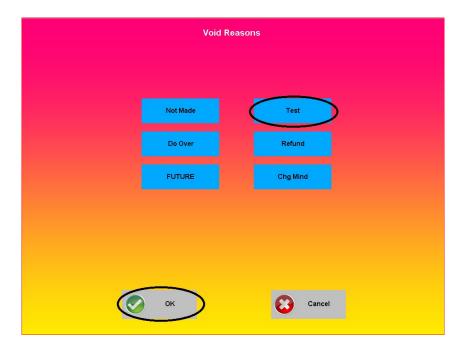

STEP 8: Item will be voided from the ticket.

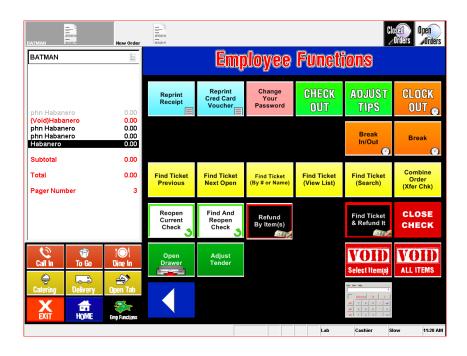

**NOTE:** If a cashier rings in an extra item or an unwanted item.

#### **Void Ticket:**

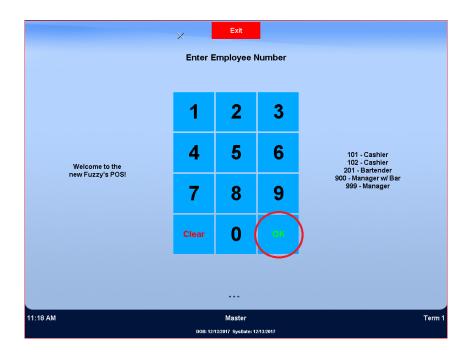

STEP 2: Select the "Emp Functions" button.

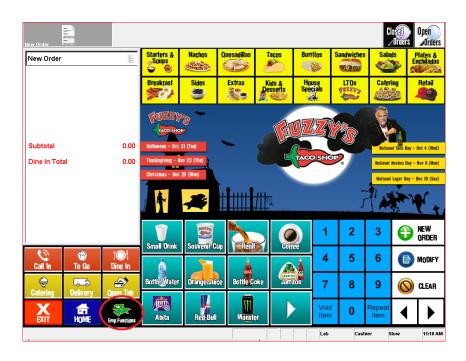

STEP 3: Select the "Find and reopen check" button.

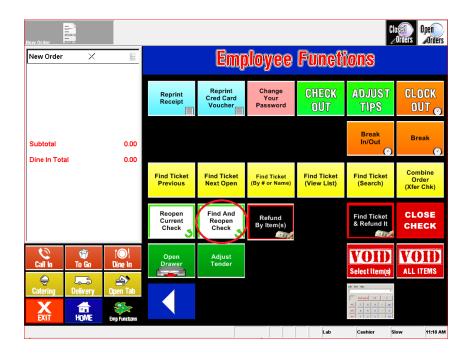

STEP 4: Select main Que and press OK. Select ticket and press OK.

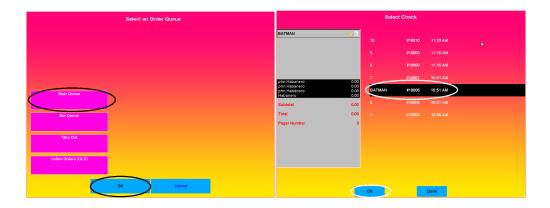

STEP 6: Select the "Void All Items" button.

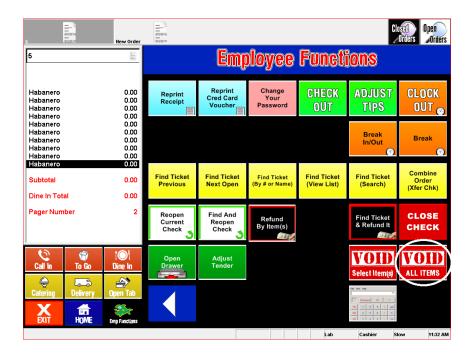

STEP 7: Message will prompt asking to delete all items? Select OK.

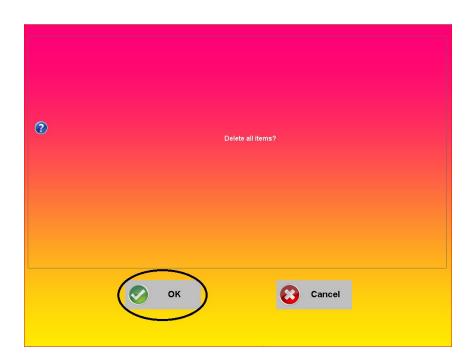

STEP 8: Input manager number to log into the P.O.S.

- Enter 4-digit number normally the last four of your social.
- Swipe Card assigned to MOD

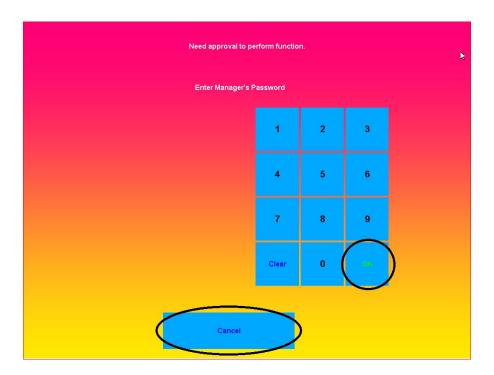

**STEP 9:** Select reason for the void.

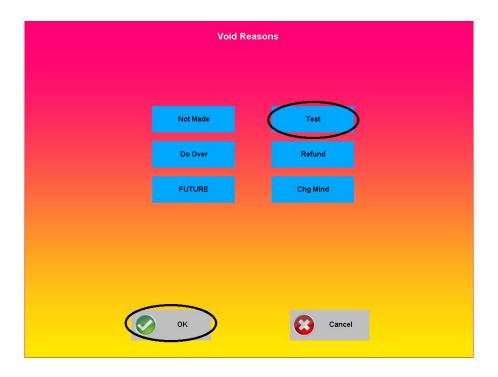

STEP 10: Select the "Close Check" button.

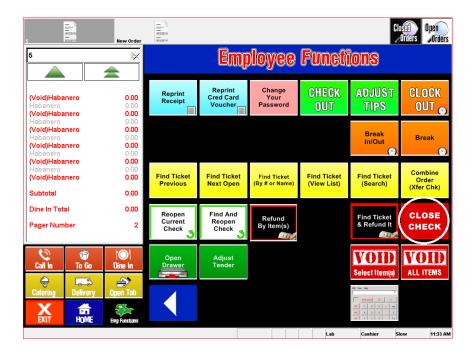

**NOTE:** If a guest doesn't come pick up a to-go or is unable to pay for their transaction you can void the whole ticket out.

# **Authorizing Comps:**

STEP 1: Log into P.O.S. under the assigned employee number.

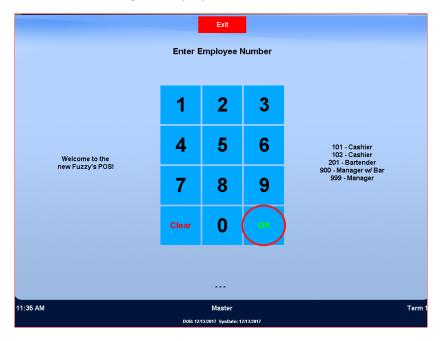

STEP 2: Complete an order, and get to the payment screen

#### STEP 3: Select the "Comps" button

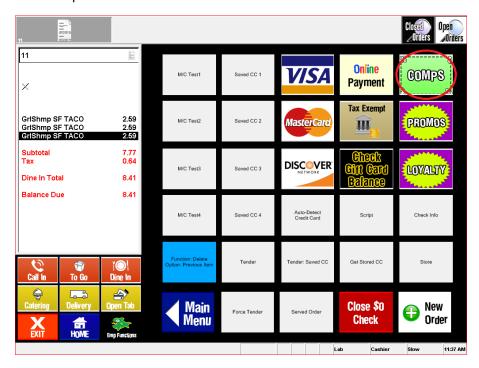

**STEP 4:** Select the comp needed for the scenario.

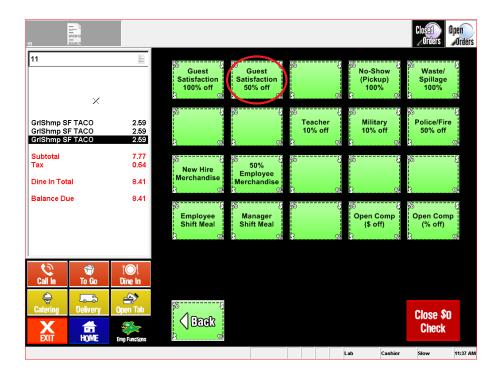

The only comp that doesn't need a manager is the "Police and fire 50%" all other comps needs a manger present.

STEP 6: Enter manager number and select OK.

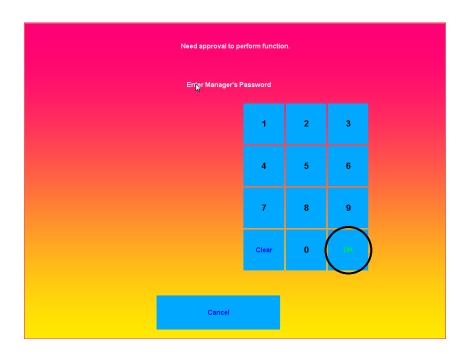

**STEP 7:** Select Items to comp and select OK.

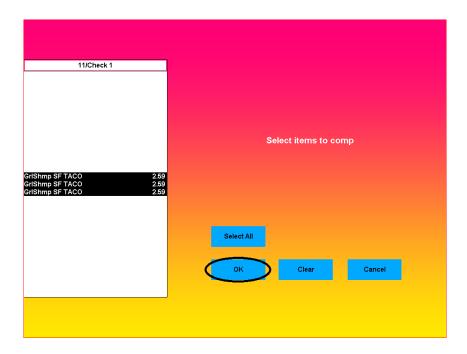

STEP 8: Type in guest name and select OK.

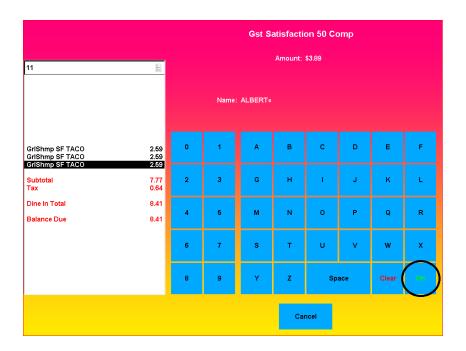

STEP 9: Accept payment and place comp receipt under the cash drawer insert.

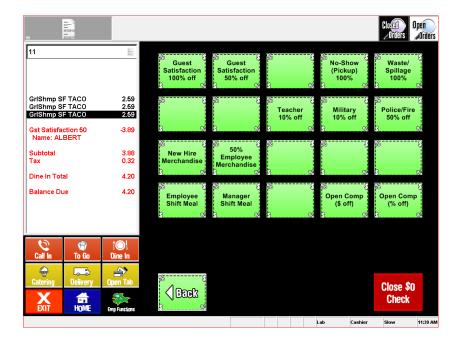

#### **Sales Report:**

STEP 1: Input manager number to log into the P.O.S.

- Enter 4-digit number normally the last four of your social.
- Swipe Card assigned to MOD

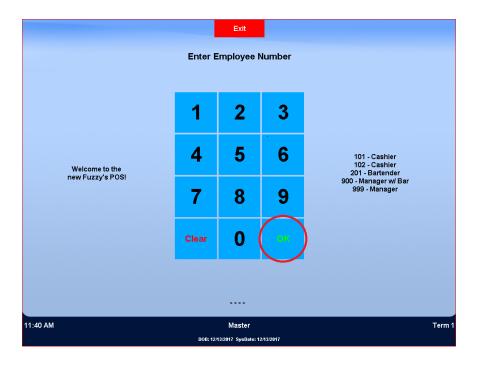

STEP 2: Select the "Mgr Functions" button.

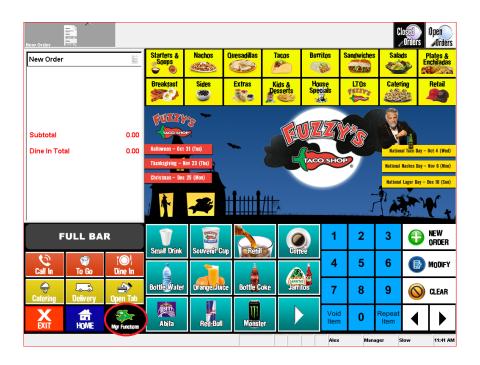

STEP 3: Select the "Reports" button.

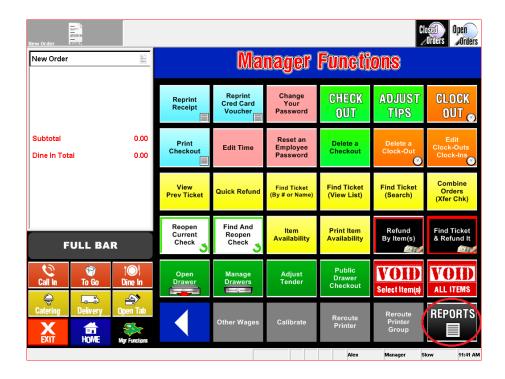

STEP 4: Select "Report Restaurant Sales" button.

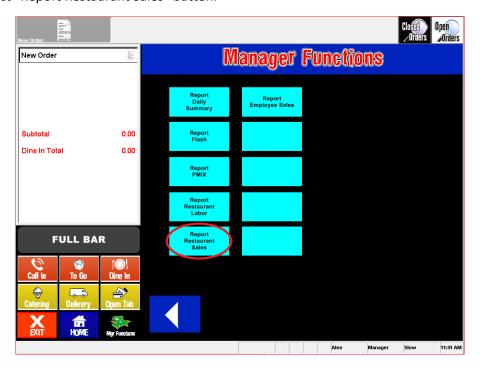

STEP 5: Select the "Sales" button

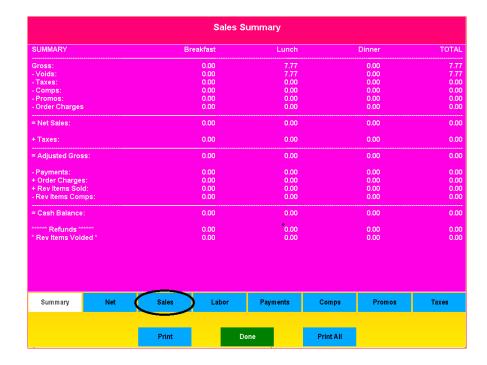

STEP 6: If you need a receipt select the "Print" button or select done to exit the screen.

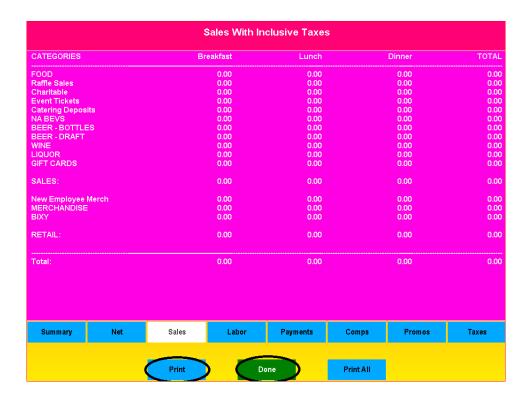

# **Labor Report:**

STEP 1: Input manager number to log into the P.O.S.

- Enter 4-digit number normally the last four of your social.
- Swipe Card assigned to MOD

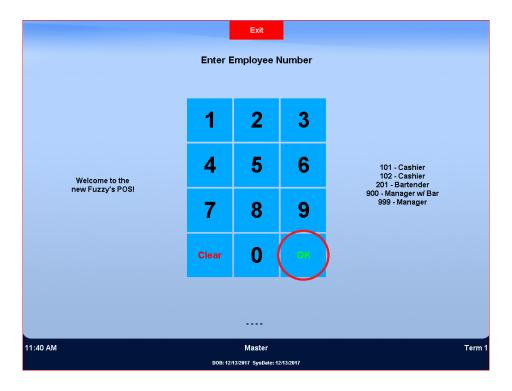

STEP 2: Select the "Mgr functions" button.

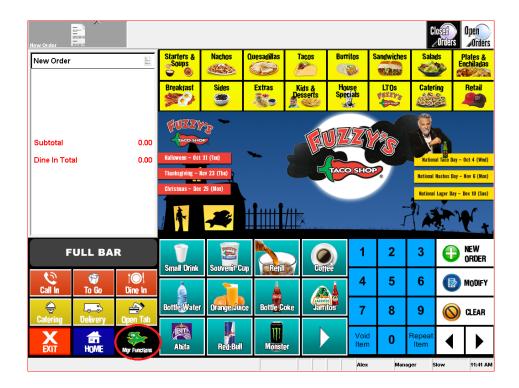

STEP 3: Select the "Reports" button.

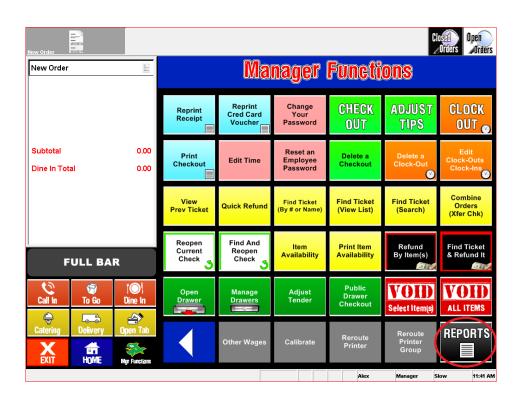

STEP 4: Select the "Report Restaurant Sales" button.

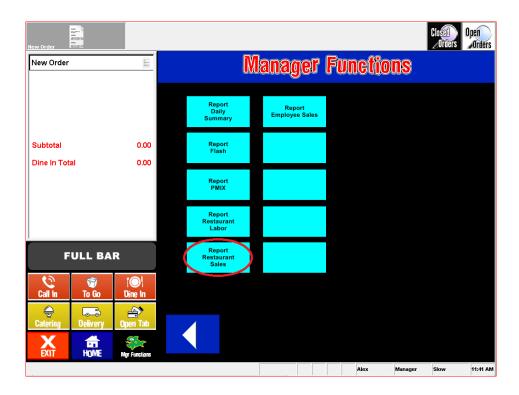

STEP 5: Select the "Labor" button.

**STEP 6:** If you need a receipt select the "Print" button.

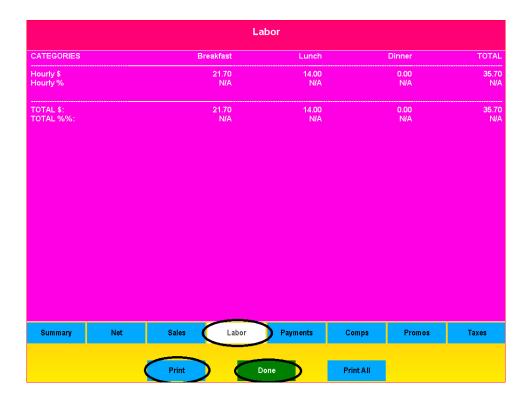

#### **Applying Promos:**

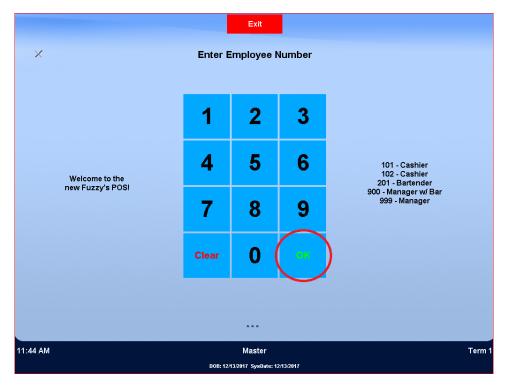

- STEP 2: When you complete an order and get to the payment screen.
- STEP 3: Select the "Promo's" button.

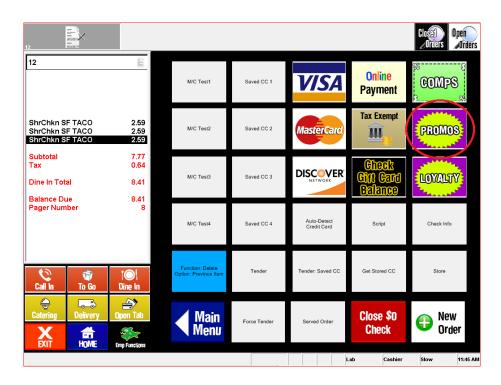

**STEP 4:** Select the desired promo.

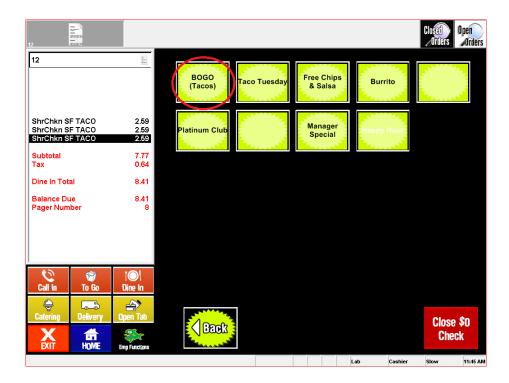

STEP 5: Select items that pertain to the promo. Then select OK.

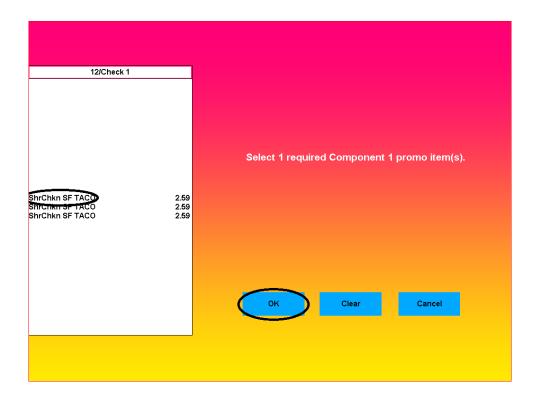

STEP 6: Select the back button and complete the payment.

# **Tax-exempt orders:**

**STEP 1:** Log into P.O.S. under the assigned employee number.

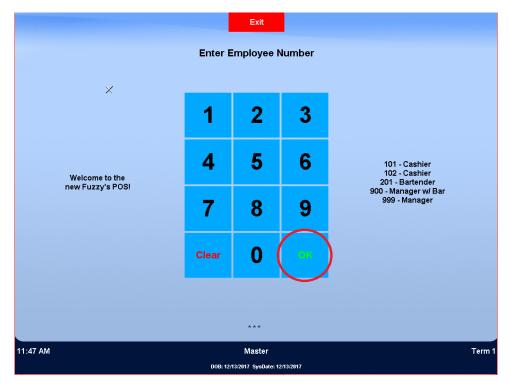

**STEP 2:** When you complete an order and get to the payment screen.

STEP 3: Select the "Tax Exempt" button.

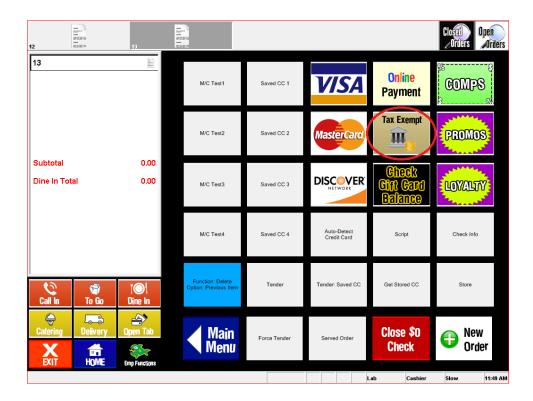

STEP 4: Input the Tax-exempt number the guest has and select OK.

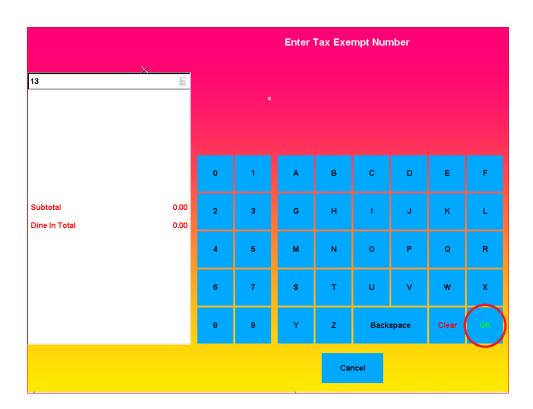

**STEP 5:** Tax exempt will show up on the left, finish taking the payment.

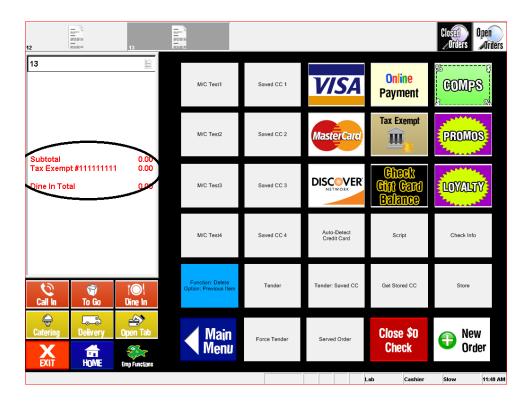

# **Applying Loyalty App Promotions**

**STEP 1:** Log into P.O.S. under the assigned employee number.

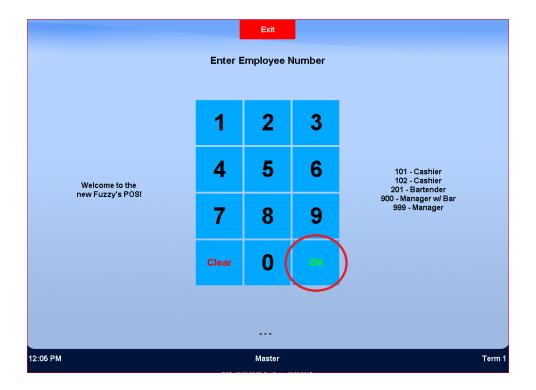

STEP 2: When you complete an order and get to the payment screen.

STEP 3: Select the "Loyalty" button.

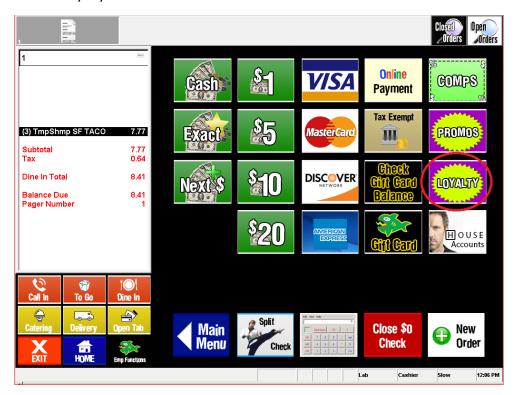

STEP 4: You can enter the redemption number from the guest app.

OR

You can enter the guest phone number if it is linked to the guest account.

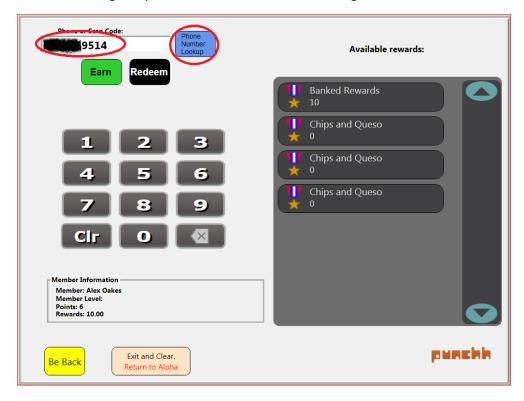

STEP 5: Select the redemption option the guest requested gets used.

#### **STEP 6:** Select the redeem button.

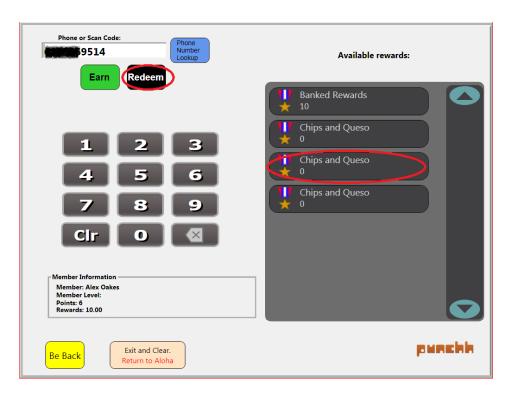

STEP 7: Question prompt asking if you are sure you want to redeem. Select Yes.

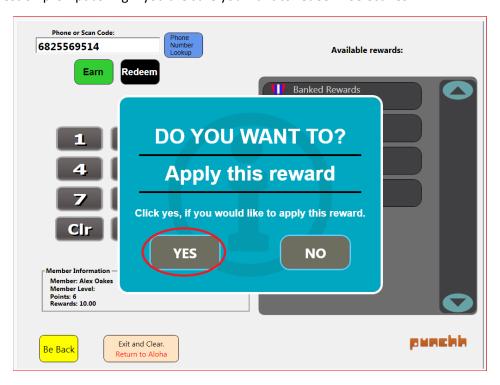

STEP 8: Screen will prompt a success message.

**STEP 9:** Complete the rest of the checkout process.

#### **Combine Orders**

STEP 1: Log into P.O.S. under the assigned employee number.

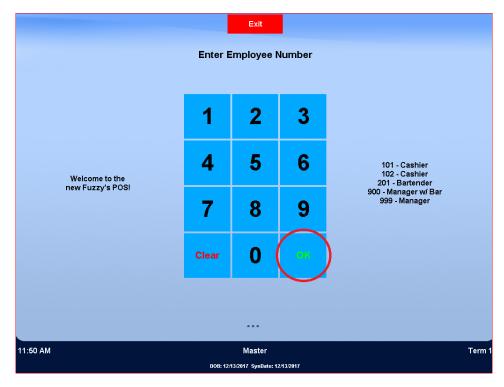

STEP 2: Select first ticket to combine, select the "Emp Functions" button.

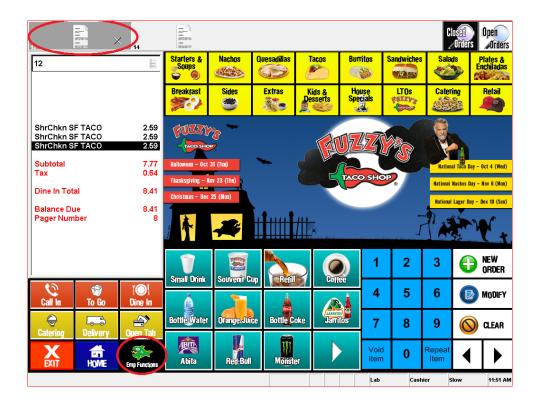

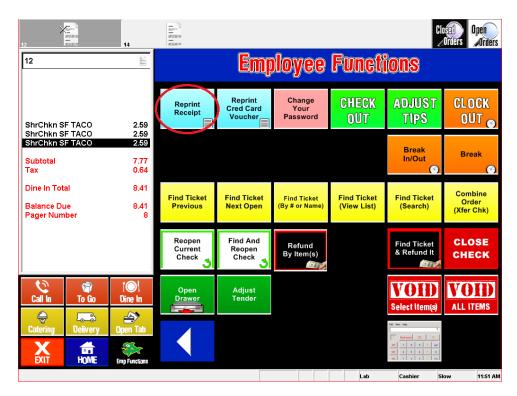

**STEP 4:** Select second ticket that needs to be combined, then select the "Combine Order (Xfer Chk) button.

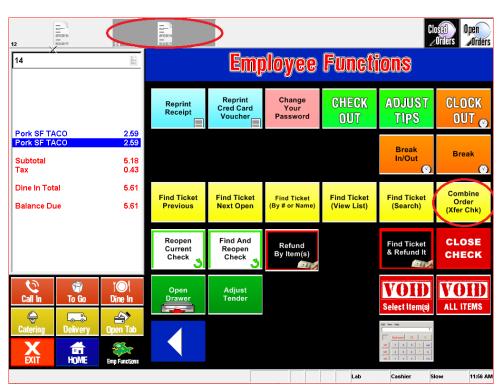

STEP 5: Enter the ticket number on the top right side of printed receipt from step 3 and select OK.

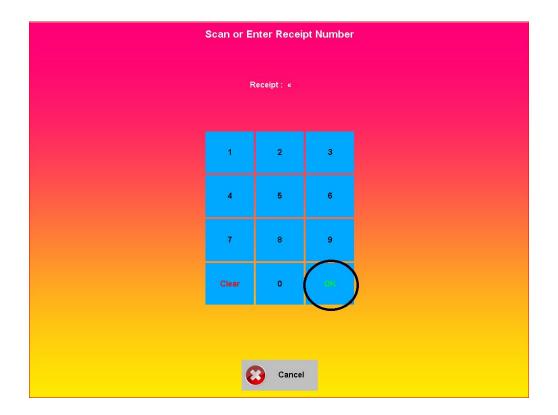

**STEP 6:** Select the back button and complete check out process.

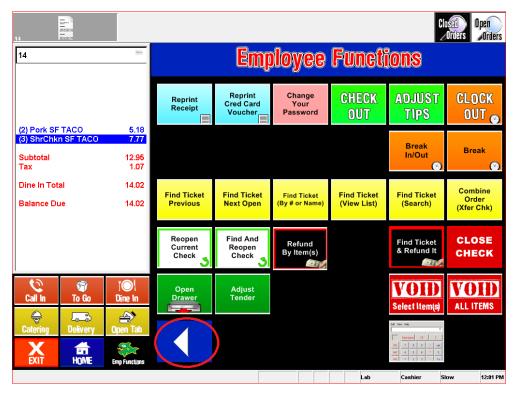

# Split Check.

**STEP 1:** Log into P.O.S. under the assigned employee number.

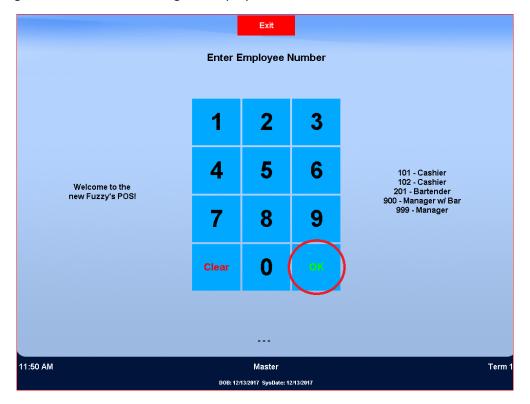

**STEP 2:** Complete an order and get to the payment screen.

STEP 3: Select the "Split Check" button.

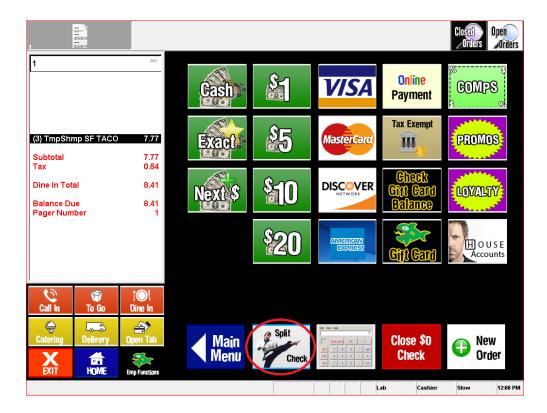

**STEP 4:** Select the "add" button one time to split the check into two.

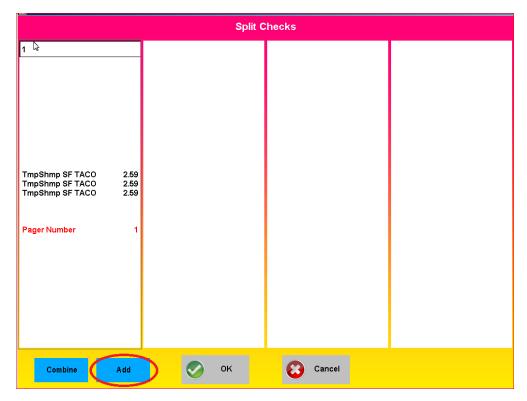

**STEP 5:** Select the all the items from check one that need to be moved.

STEP 6: Select the check two and all items needing to be split will be on check two. Press OK.

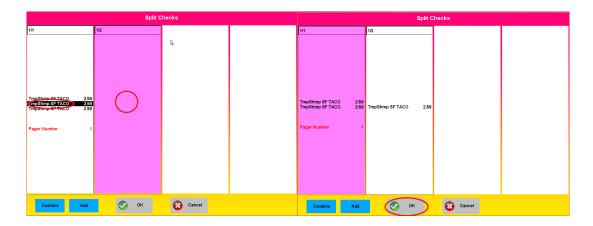

STEP 7: Complete payment on check one, then click check two and complete payment on it.

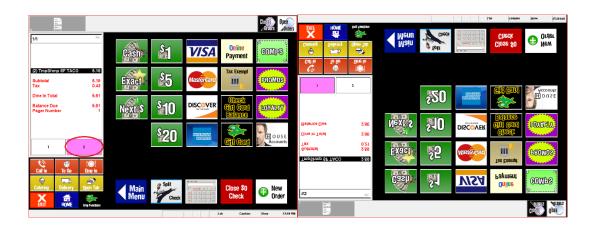

**NOTE:** To split check more than two ways. Press the add button and additional time to add more checks. For example, if you need 3 checks you would press the "add" button two times instead of just once.

# **BOH Aloha Functions**

## **Add Employee**

**STEP 1:** Select the aloha computer button.

STEP 2: Log into the computer.

**STEP 3:** Log into the configuration center.

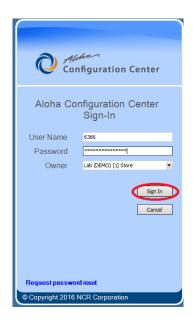

STEP 4: ectSel the "Maintenance" tab and a drop-down box will appear.

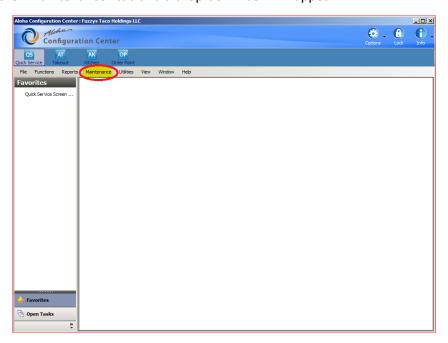

STEP 5: Select the "Labor" button and a side box will appear.

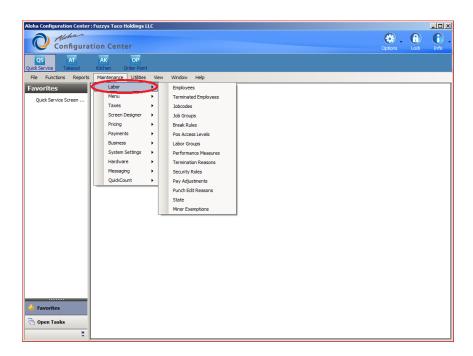

STEP 6: Select the "employee" button in the side box.

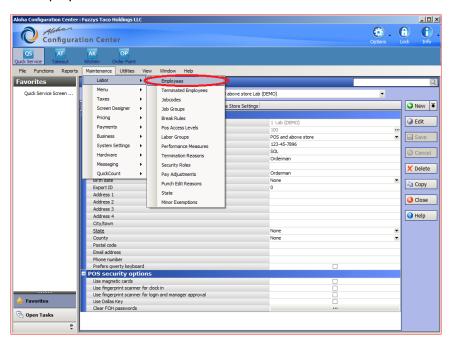

STEP 7: Select the "new" button on the right side.

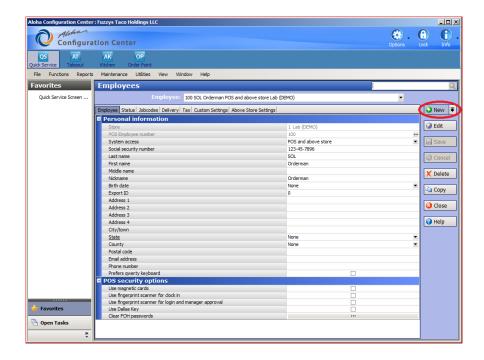

STEP 9: Input employee information into applicable fields.

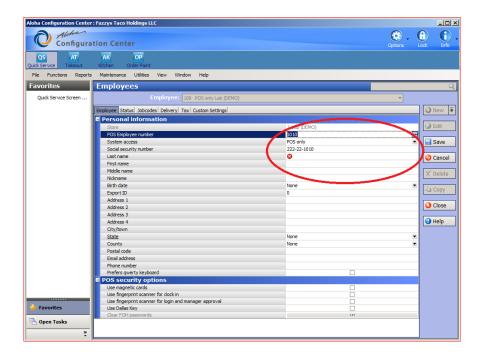

STEP 9: Select the job code button on the top.

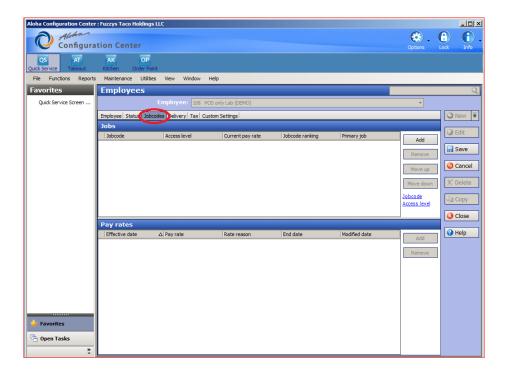

STEP 10: Select the "add" button on the right.

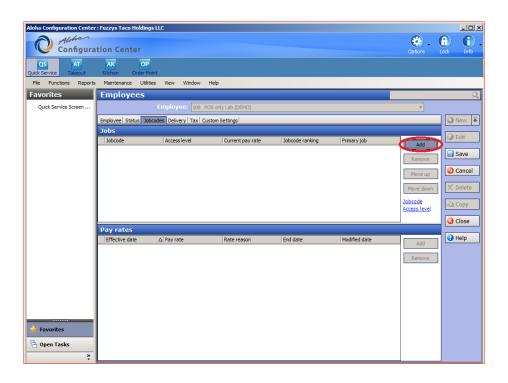

**STEP 11:** Select the firs tab underneath "Jobcode". Select the job code that pertains to the employee. In this example we will create a Cashier Jobcode.

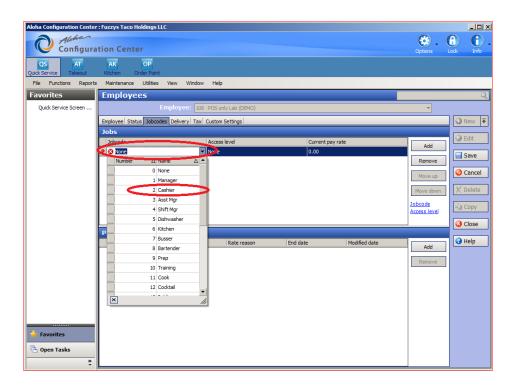

**STEP 12:** Select the tab underneath "Access Level" tab and select the access level you would like to give that employee. If Employee is BOH, select the none option.

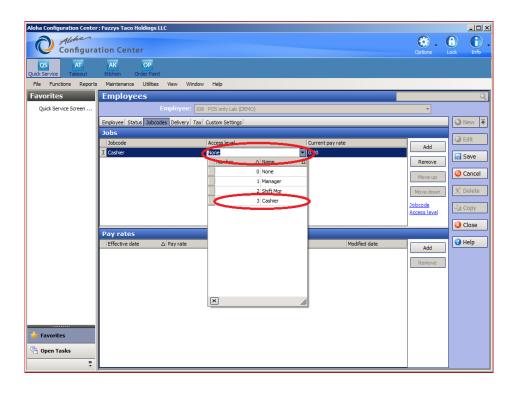

STEP 13: Select the "pay rate" tab and input employees hourly rate.

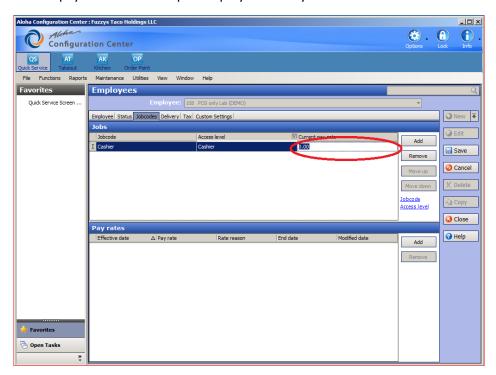

STEP 14: Select the save button on the right and exit CFC.

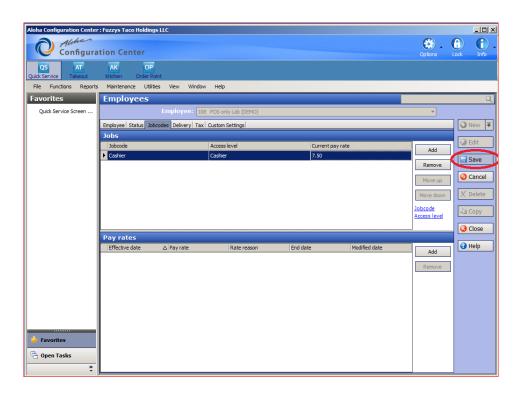

**NOTE:** Double check the P.O.S. Employee number column! Once you press save this number cannot be changed!! To change you would have to terminate the employee in Aloha, and reenter the employee.

# **Change Employee**

- **STEP 1:** Select the aloha computer button.
- **STEP 2:** Log into the computer.
- **STEP 3:** Log into the configuration center.

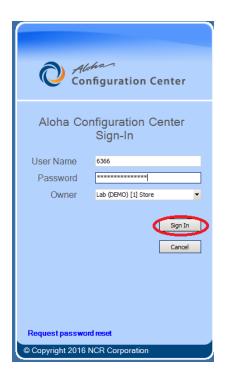

STEP 4: Select the "Maintenance" tab and a drop-down box will appear.

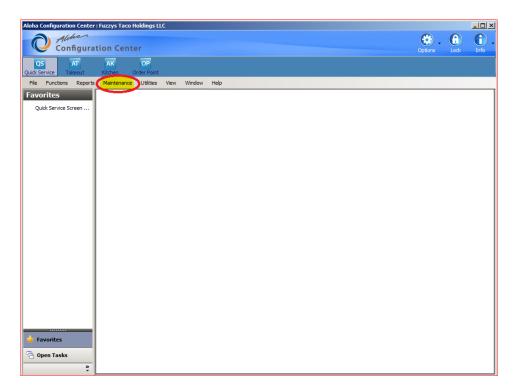

STEP 5: Select the "Labor" button and a side box will appear.

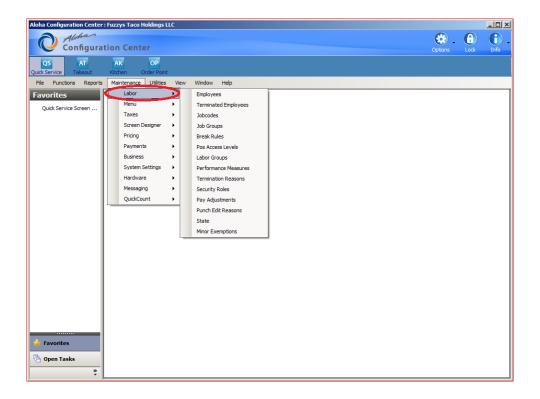

STEP 6: Select the "employee" button in the side box.

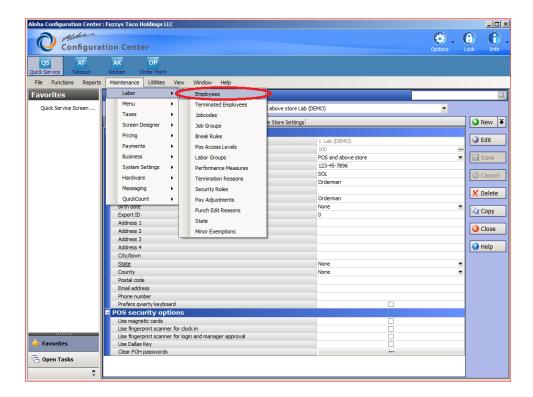

**STEP 7:** Find the employee drop down box on the top and select the employee.

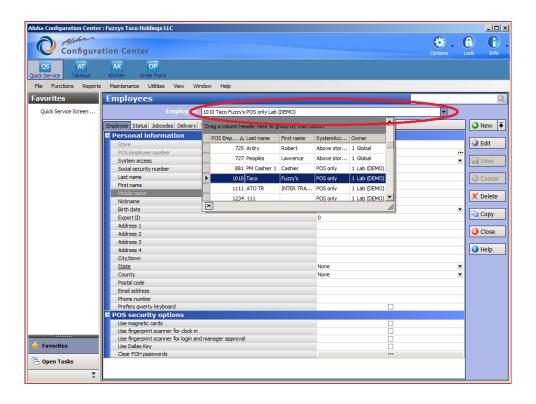

STEP 8: Select the "edit" button on the right-side.

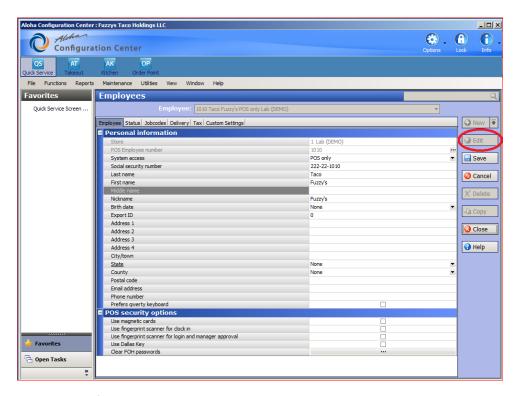

- STEP 9: Edit employee info needing the change.
- STEP 10: Once complete select the "save" button on the right.

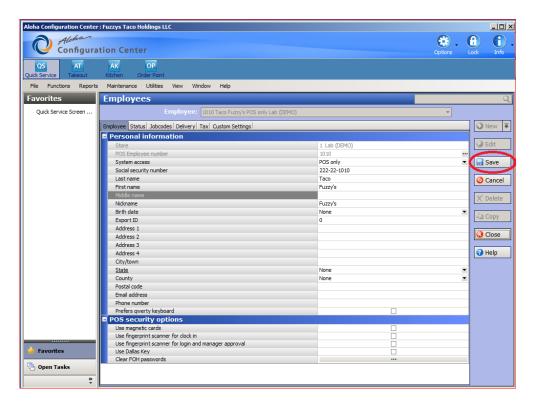

## Refresh data

**STEP 1:** Select the aloha computer button.

**STEP 2:** Log into the computer.

**STEP 3:** Log into the configuration center.

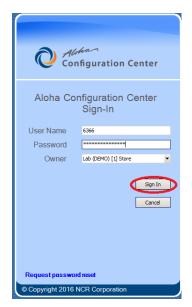

STEP 4: Click the "Utilities" tab and a drop-down box will appear.

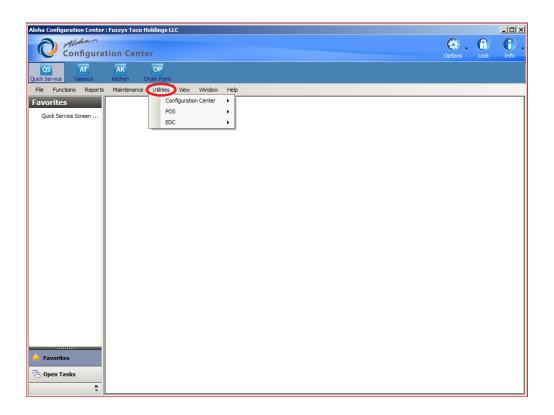

**STEP 5:** Select the "POS" button and a side box will appear.

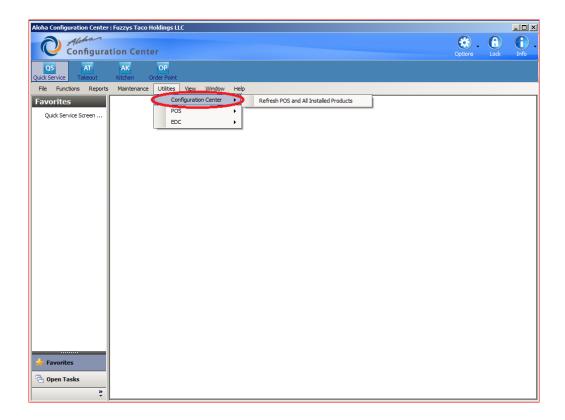

**STEP 6:** Select the "Refresh POS and all installed products" button.

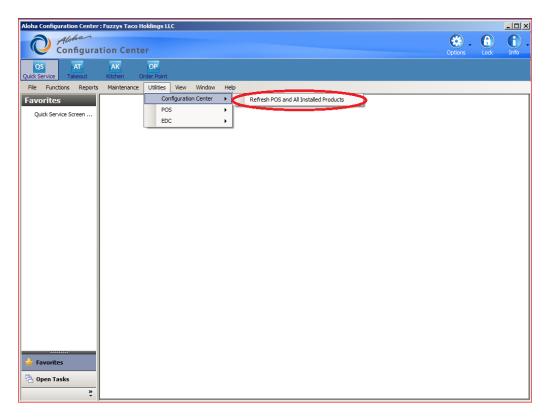

**STEP 7:** Two messages will prompt, select the "Prompt before restarting POS Terminals" option, and press OK.

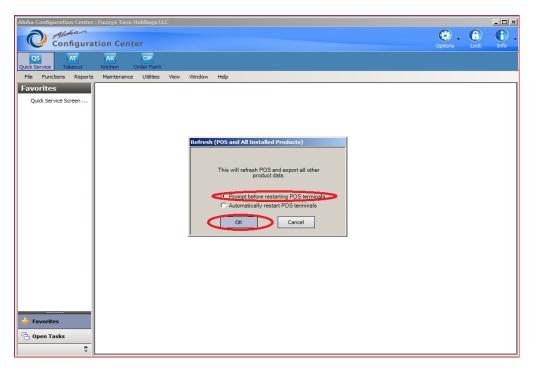

STEP 8: Finally, the last prompt will ask if you would like to restart the front of house POS terminals.

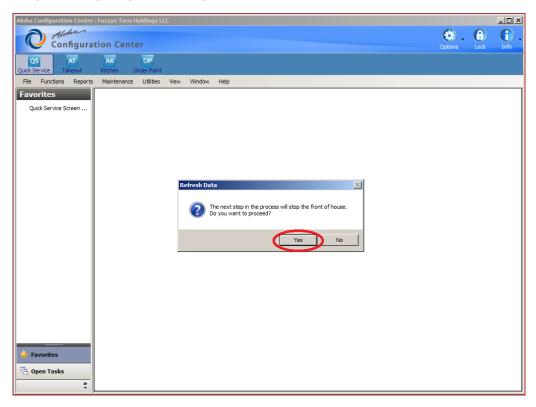

**NOTE:** You must walk to the front of house and check if there are any guest in line, if not you may restart the computers which shouldn't take longer than 5 min.

## **Add button**

- **STEP 1:** Select the aloha computer button.
- **STEP 2:** Log into the computer.
- **STEP 3:** Log into the configuration center.

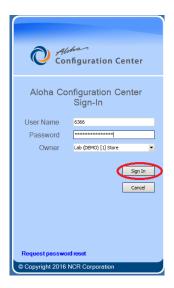

STEP 4: Select the "Maintenance" Tab.

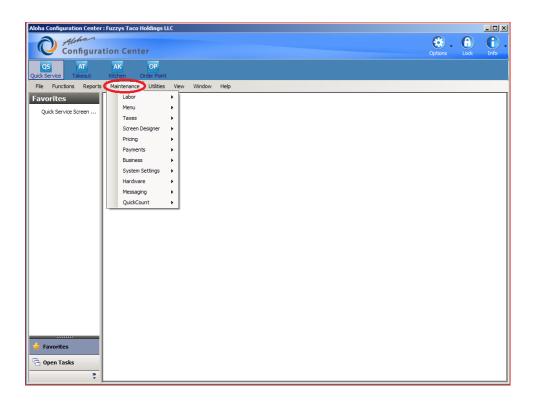

STEP 5: Drop-down box will appear, Select the "Screen designer"

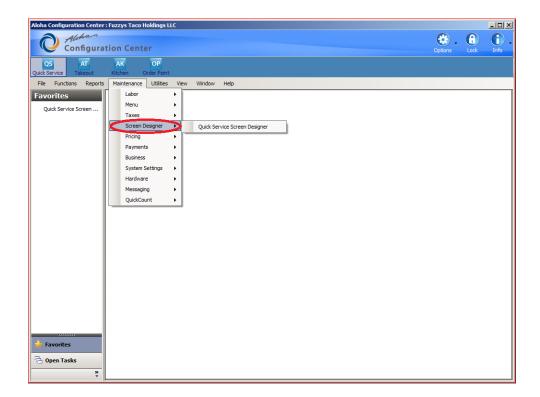

**STEP 6:** Select the "quick service screen device" button.

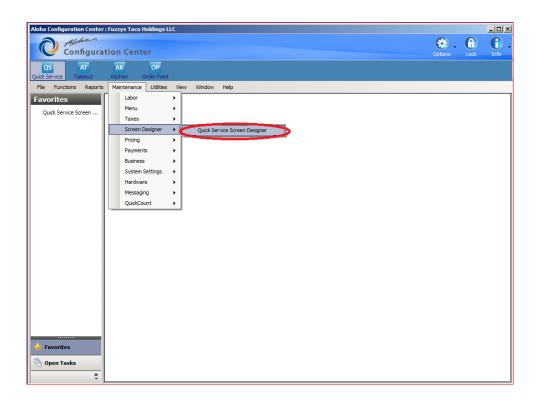

STEP 7: New box will prompt, select "set screen designer resolution"

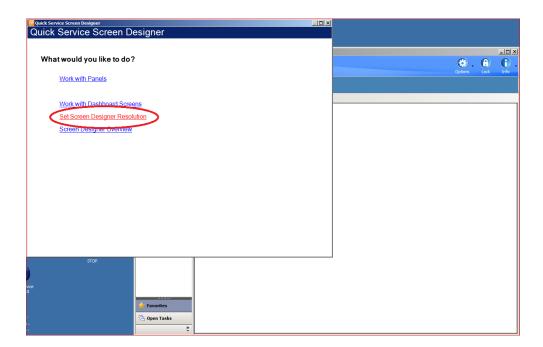

STEP 8: Match the resolution with the terminals. Most of the time it is 1024 X 768.

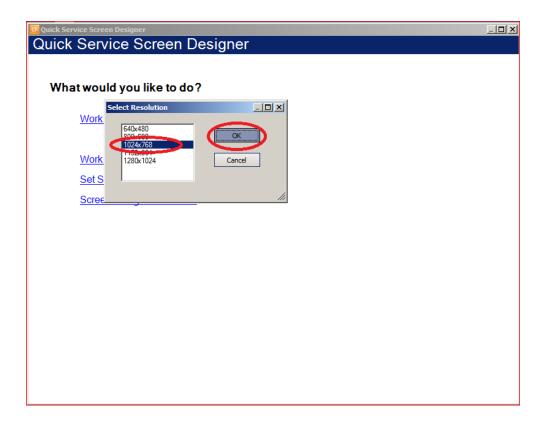

STEP 9: Select work with panels.

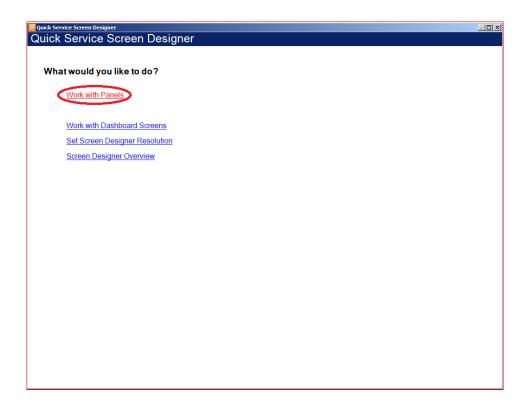

**STEP 10:** Select the panels tab on the top.

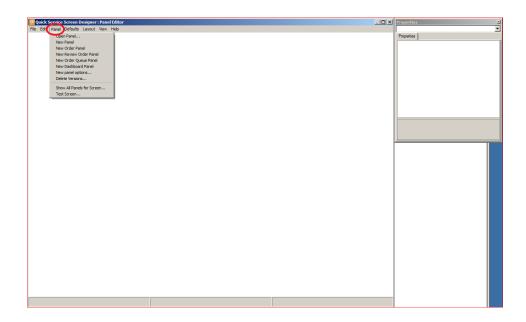

#### STEP 11: Select open panel.

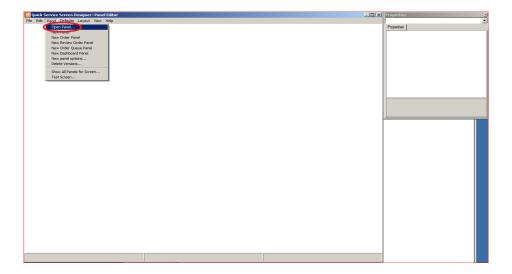

**STEP 12:** Find the owner tab toward the right and select the upside-down triangle box.

#### STEP 13: Select the store you are in.

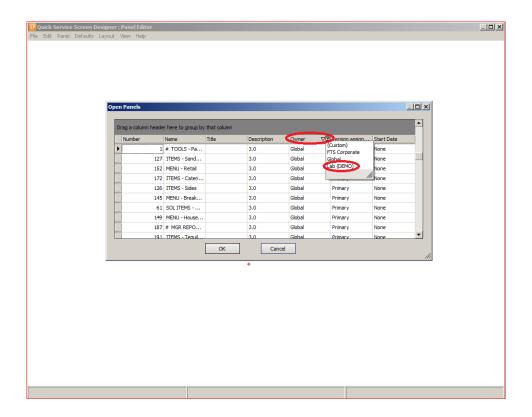

**STEP 14:** Select the upside-down triangle next the "Name" tab. Then select the Section you want the button to show up on.

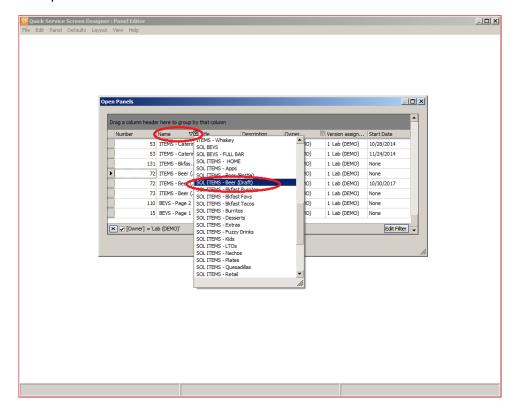

Step 15: Select the "OK" Button.

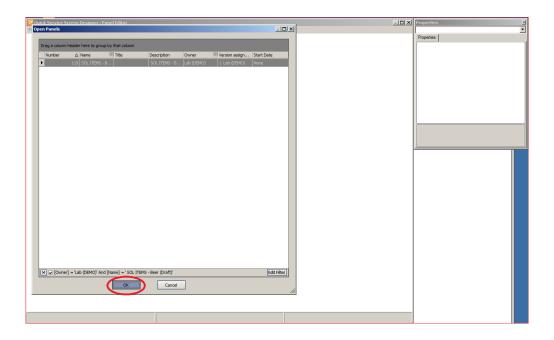

STEP 16: Select an empty button area, and a side box will appear next to your CFC window.

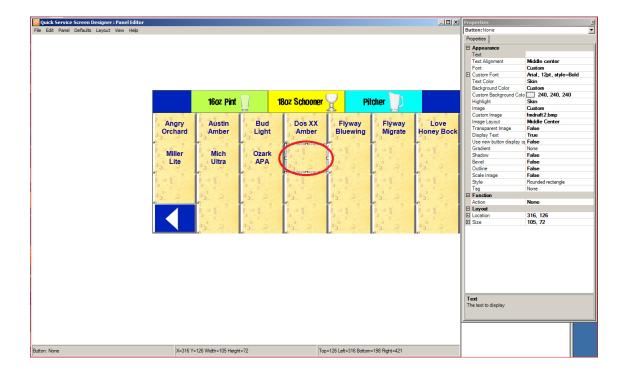

**STEP 17:** Select the action box in the new window, then select the item drop box. Select the Order item option.

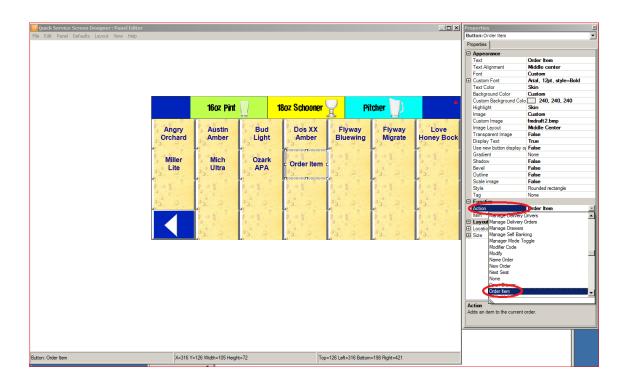

STEP 18: Select the order item drop box. Select the item you would like the button for.

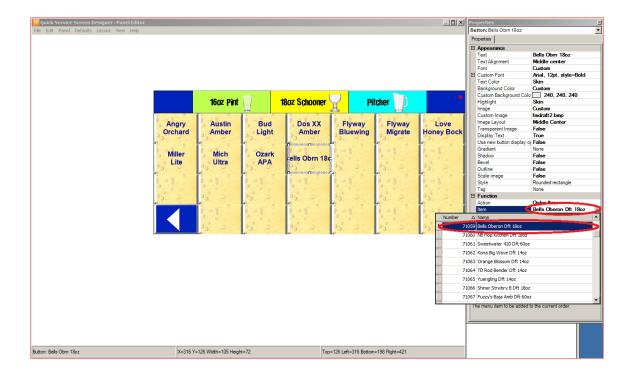

STEP 19: Right click the new button and select Panel. Select the save panel option.

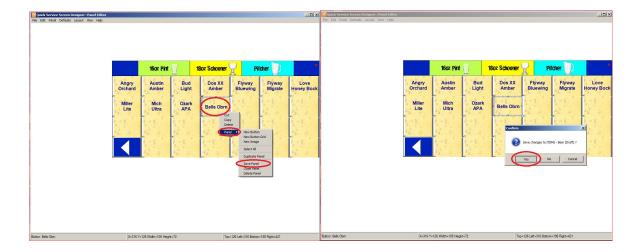

STEP 20: Right click the new button again select panel, then select close panel.

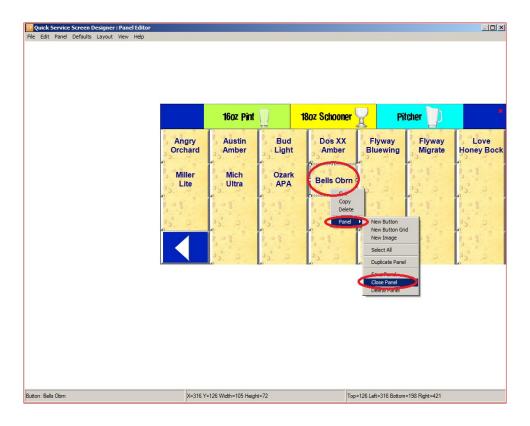

#### Edit a button.

- **STEP 1:** Select the aloha computer button.
- **STEP 2:** Log into the computer.
- **STEP 3:** Log into the configuration center.

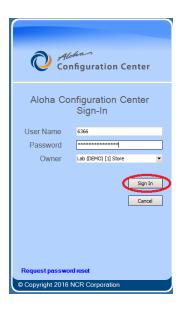

STEP 4: Select the "Maintenance" Tab.

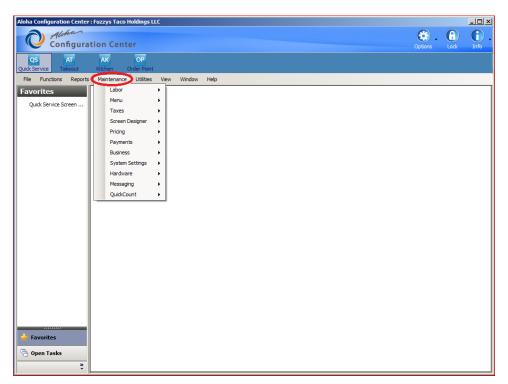

STEP 5: Drop-down box will appear, select the "Screen designer"

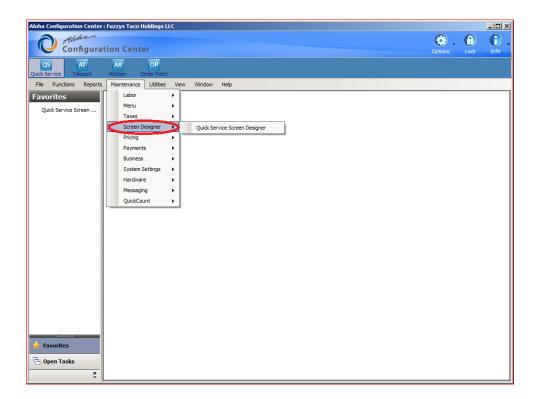

STEP 6: Select the "quick service screen device" button.

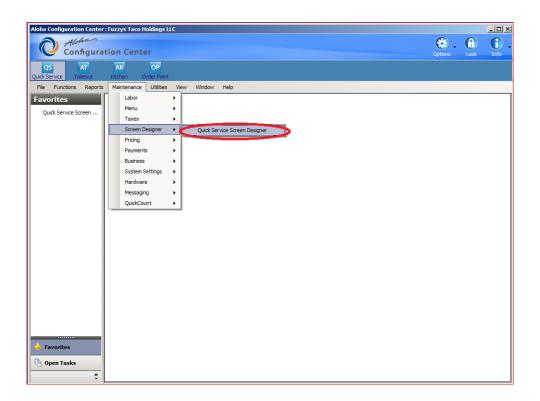

STEP 7: New box will prompt, select "set screen designer resolution"

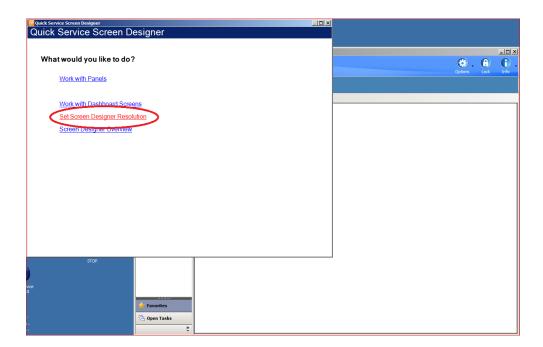

STEP 8: Match the resolution with the terminals. Most of the time it is 1024 X 768.

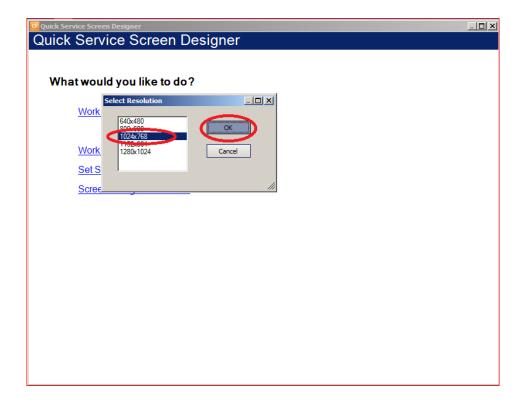

STEP 9: Select work with panels.

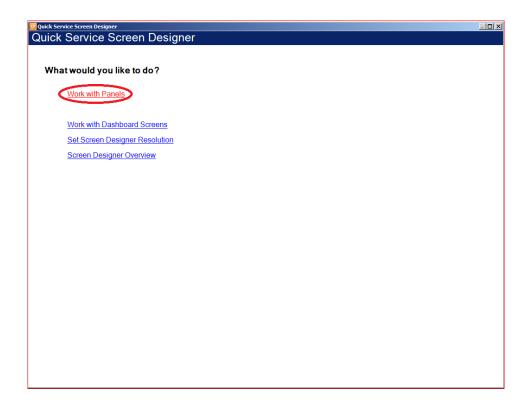

**STEP 10:** Select the panels tab on the top.

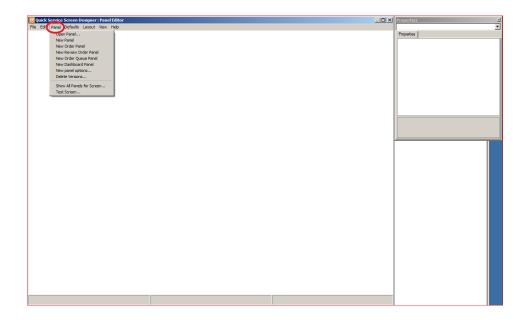

#### STEP 11: Select open panel.

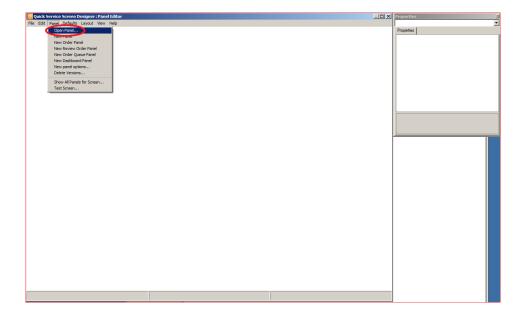

- **STEP 12:** Find the owner tab toward the right and select the upside-down triangle box.
- **STEP 13:** Select the store you are at.

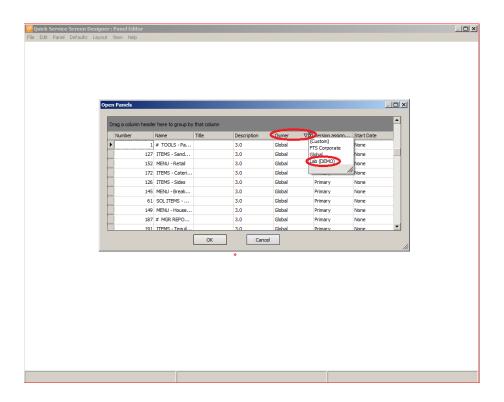

**STEP 14:** Select the upside-down triangle next the "Name" tab. Then select the Section you want the button to show up on.

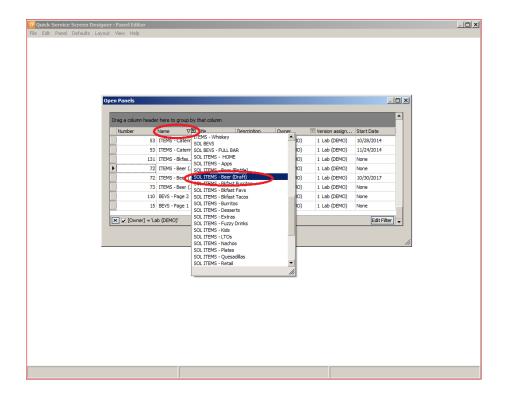

STEP 15: Select the "OK" Button.

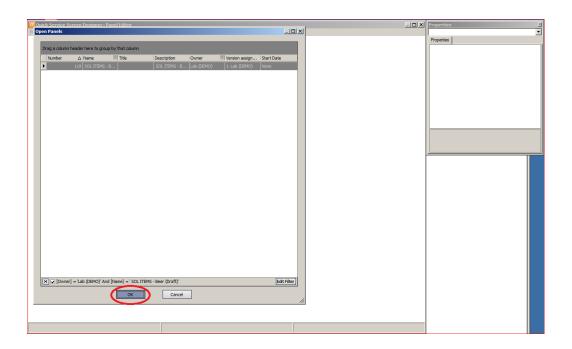

**STEP 16:** Select the button you would like to make changes too.

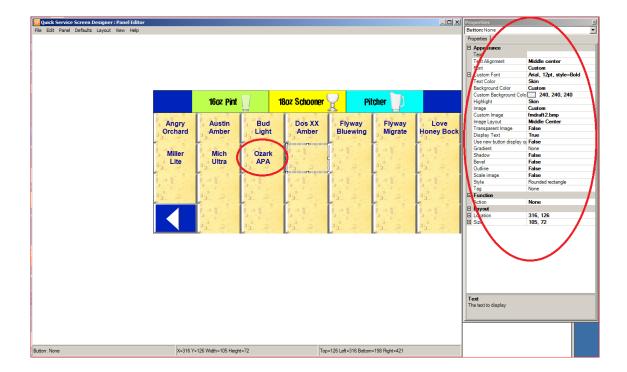

**STEP 17:** After the changes have been made right click the panel and select the "Panel" option. In the new box select "Save Panel".

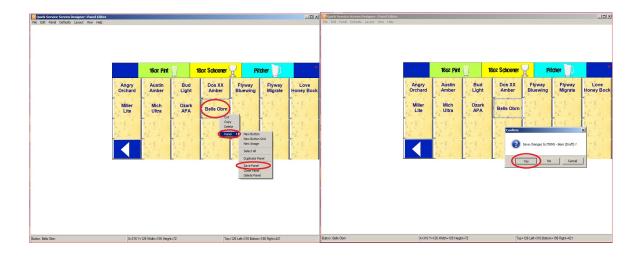

STEP 18: Right click the panel again and select the "Panel" tab, finally select the "Close Panel" option.

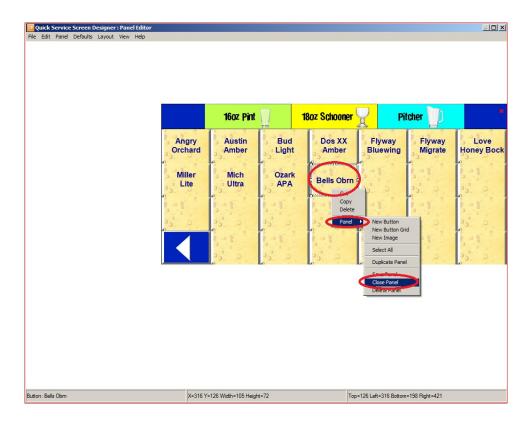

# **Change Prices**

- **STEP 1:** Select the aloha computer button.
- **STEP 2:** Log into the computer.
- STEP 3: Log into the configuration center under a franchise level account.

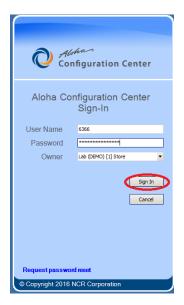

STEP 4: Select the "Maintenance" Button.

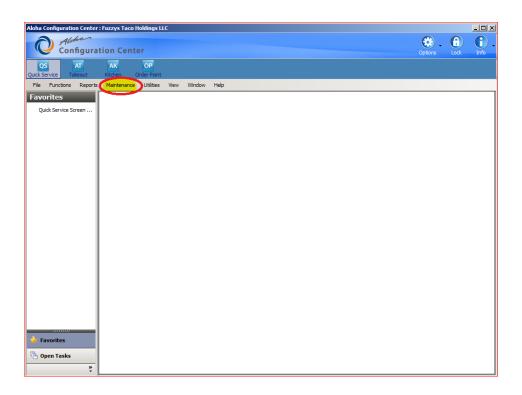

Step 5: Select the "pricing" tab.

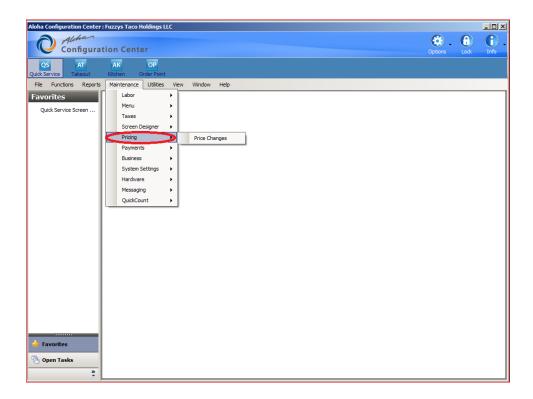

Step 6: Select the "Price Changes" in the side box.

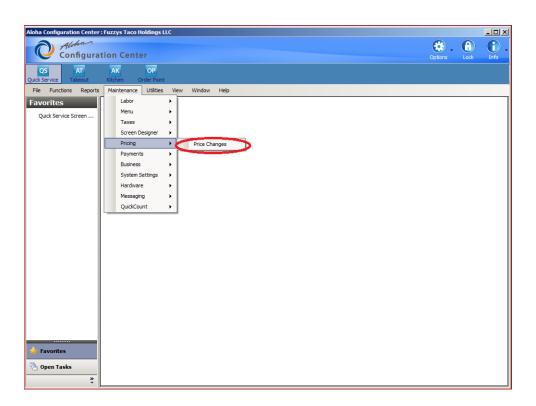

- Step 7: Find the item you'd like to change the price of.
- Step 8: Select the item in the "Price" column.

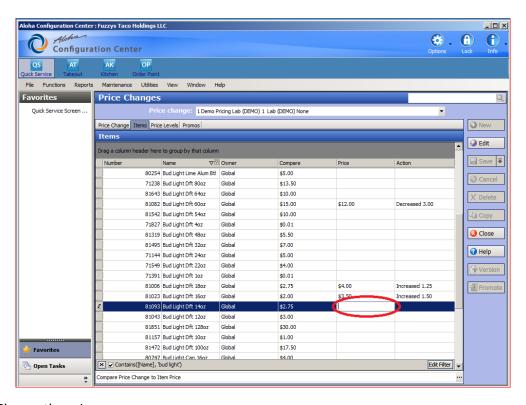

Step 9: Change the price.

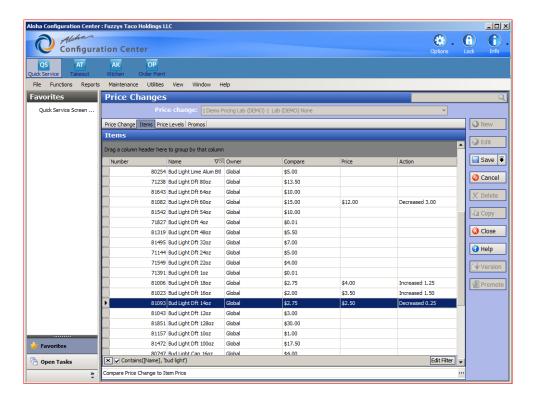

**Step 10:** Select save on the right side.

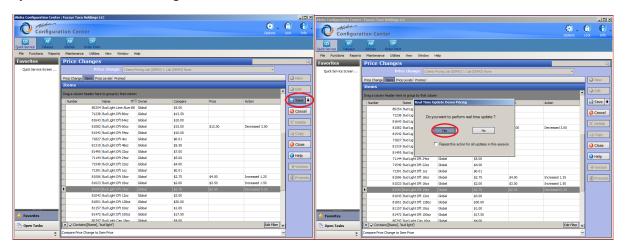

# **Aloha Reports**

## **Daily Summary**

- **STEP 1:** Select the aloha computer button.
- **STEP 2:** Log into the computer.
- **STEP 3:** Log into the configuration center.

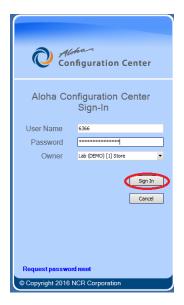

STEP 4: Select the reports tab, and a drop-down box will appear.

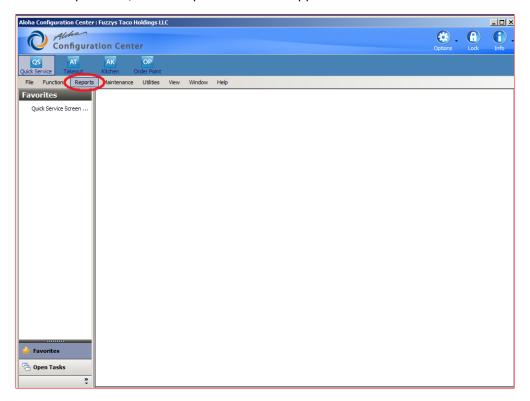

STEP 5: Select the "Aloha point of sale" button.

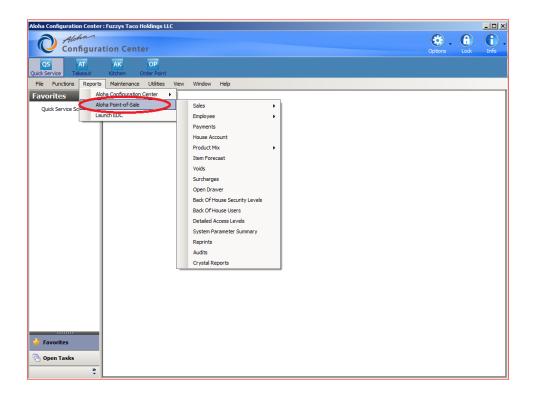

STEP 6: Select sales, and sales again.

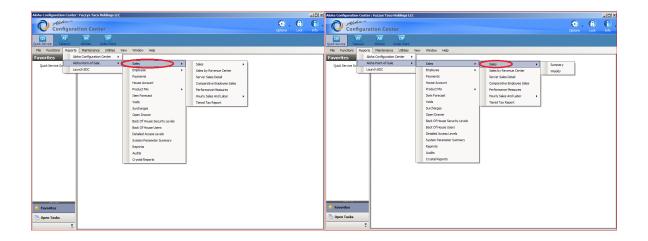

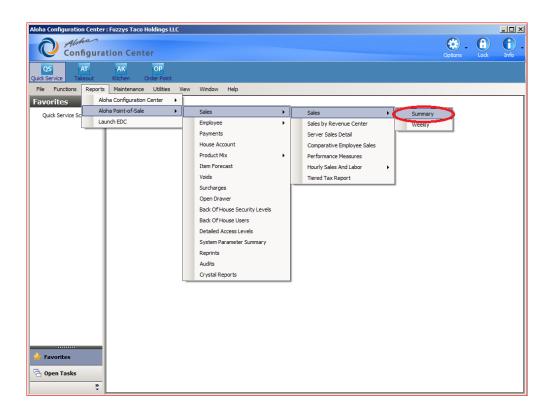

STEP 8: Select the day you would like to view, then select view.

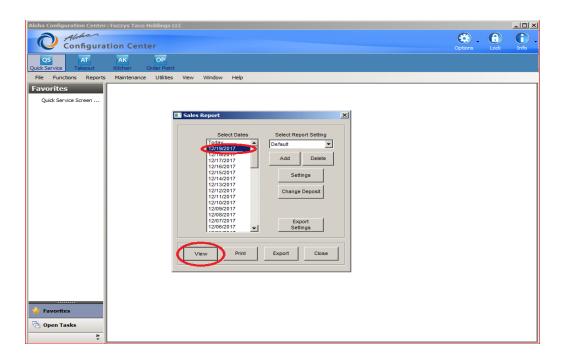

STEP 9: Select the close button, and your document will open after that.

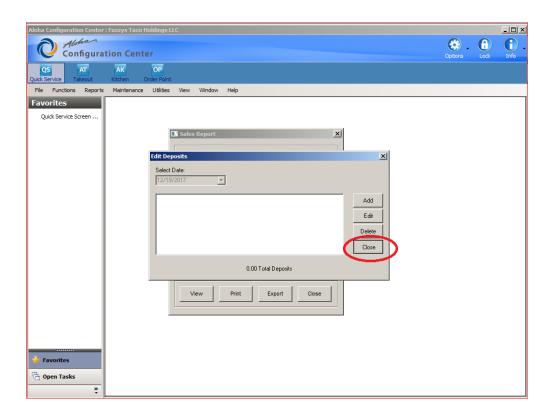

## **PMIX**

- **STEP 1:** Select the aloha computer button.
- STEP 2: Log into the computer.
- **STEP 3:** Log into the configuration center.

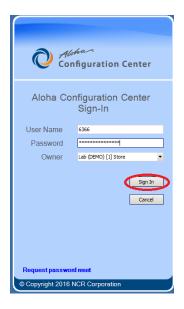

STEP 4: Select the reports tab, and a drop-down box will appear.

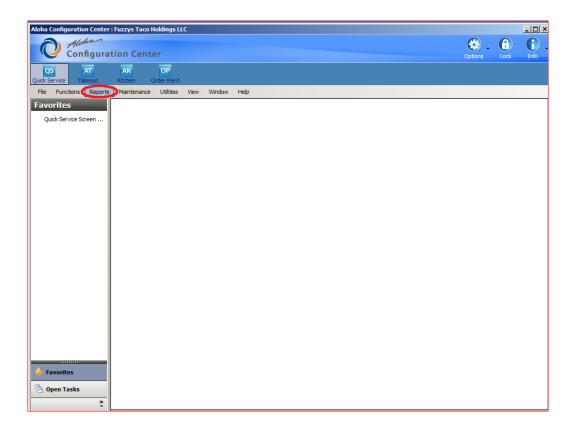

STEP 5: Select the "Aloha point of sale" tab.

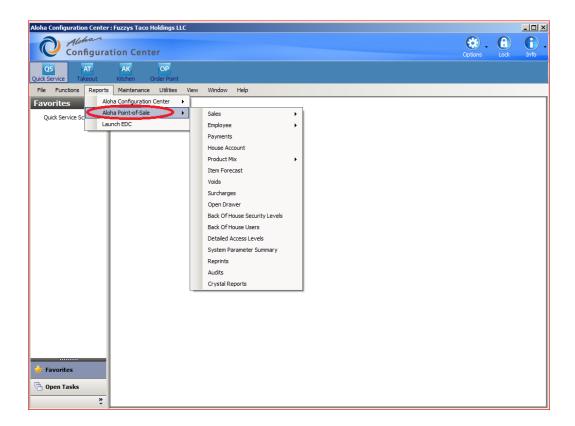

STEP 6: Select "Product Mix" button.

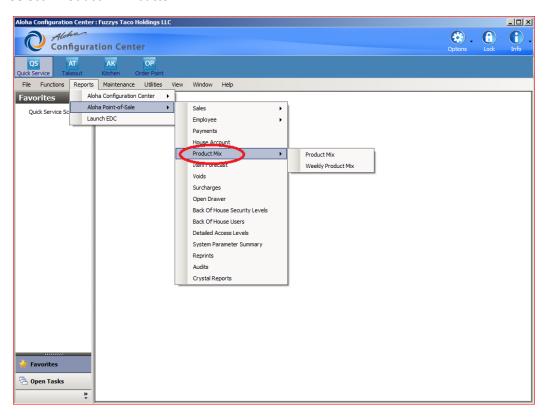

#### STEP 7: Select the "Product mix" tab.

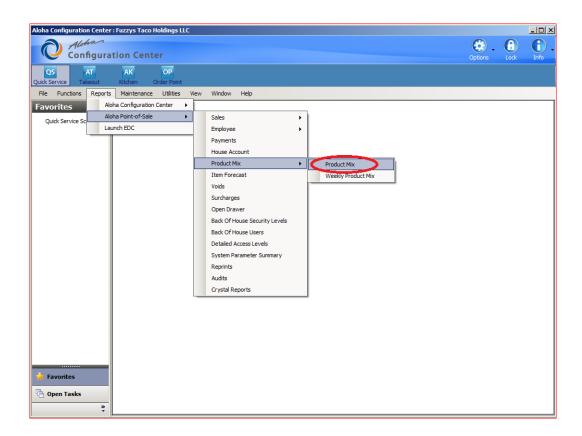

#### STEP 7: Select the date and select View.

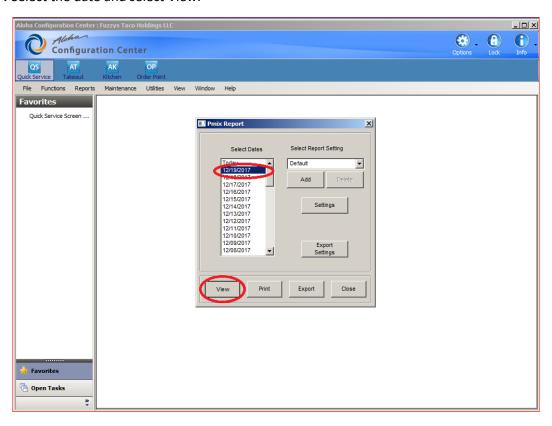

# <u>Labor</u>

- **STEP 1:** Select the aloha computer button.
- **STEP 2:** Log into the computer.
- **STEP 3:** Log into the configuration center.

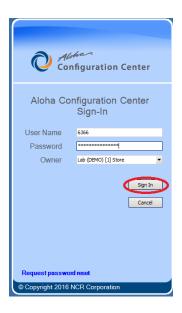

STEP 4: Select the "reports" tab.

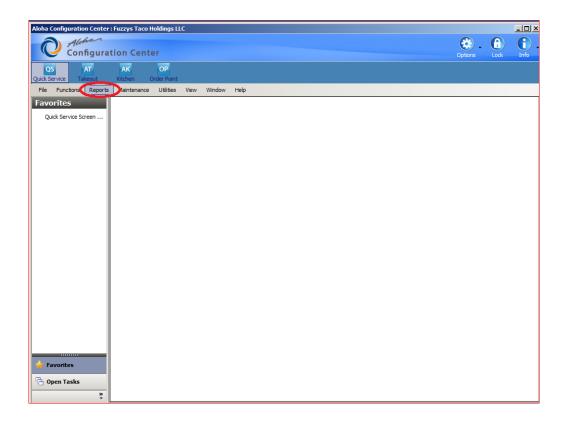

STEP 5: Select the "Aloha point of sale" tab.

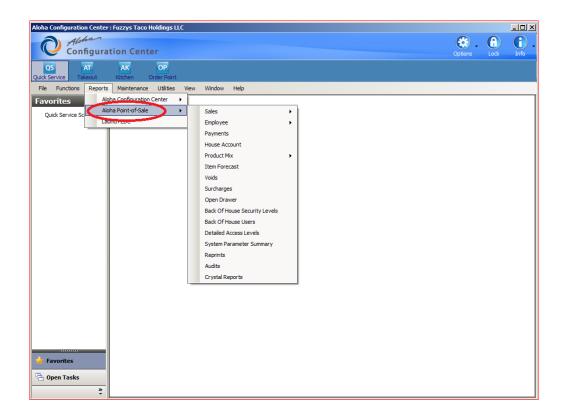

Step 6: On the side box select "Employees" tab.

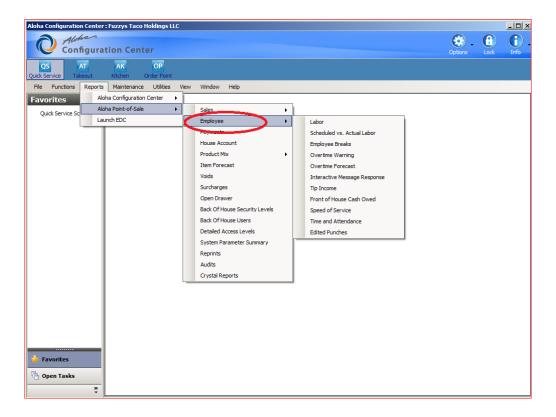

#### STEP 7: Select the Labor tab.

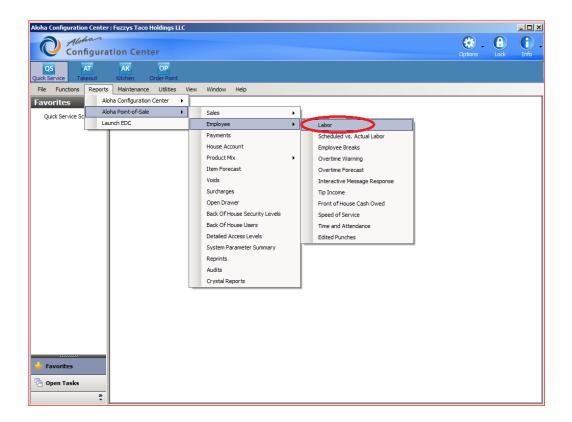

#### STEP 7: Select the date, all employees, and select view.

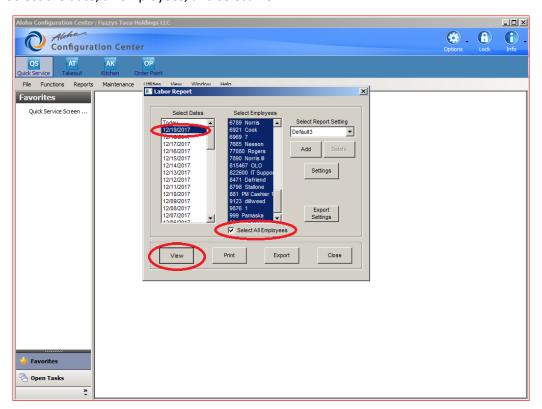

## **Employee sales**

- **Step 1:** Select the aloha computer button.
- **STEP 2:** Log into the computer.
- **STEP 3:** Log into the configuration center.

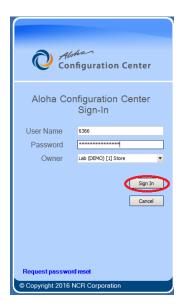

STEP 4: Select the reports tab, and a drop-down box will appear.

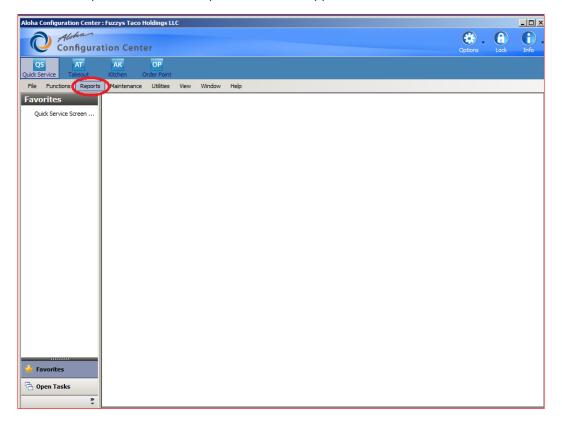

STEP 5: Select the "Aloha point of sale" tab.

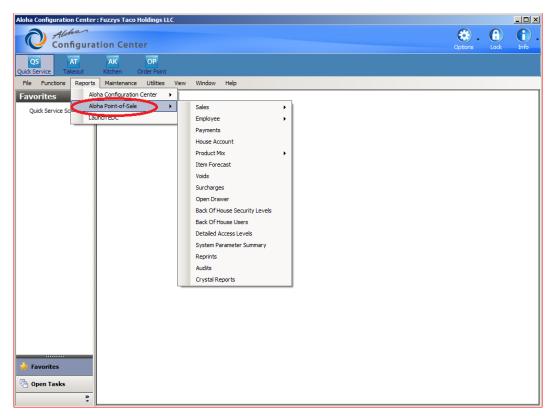

STEP 5: Select Sales.

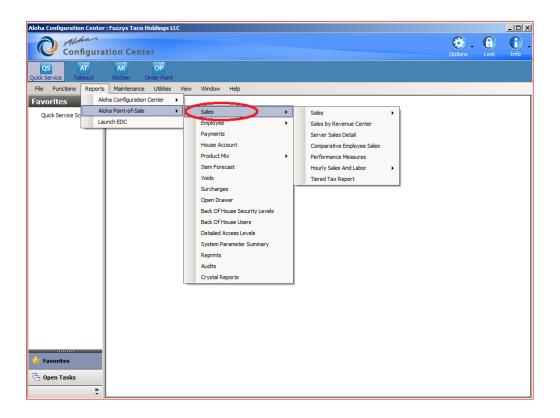

STEP 6: Select the "Comparative employee Sales" Tab.

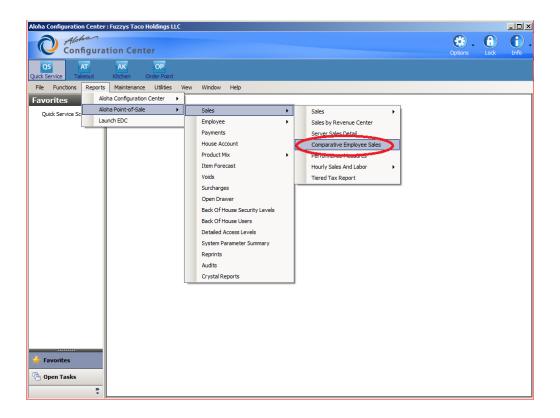

Step 7: Select the date, Base category, Target Category, and select View.

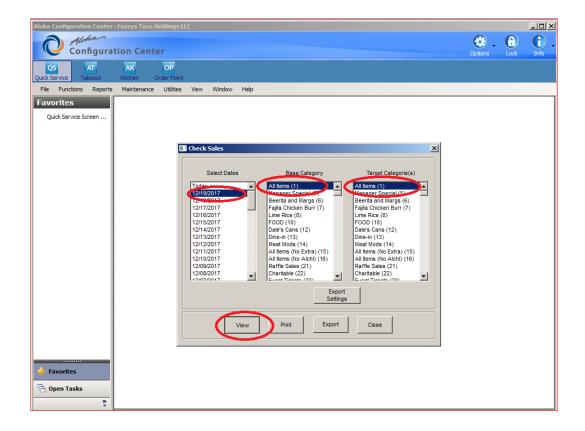

# **Fuzzy Net**

# **Sales Reports**

- STEP 1: Open internet browser.
- STEP 2: Go to www.fuzzynet.fuzzystacop.com
- STEP 3: Enter your username and password and Select login.

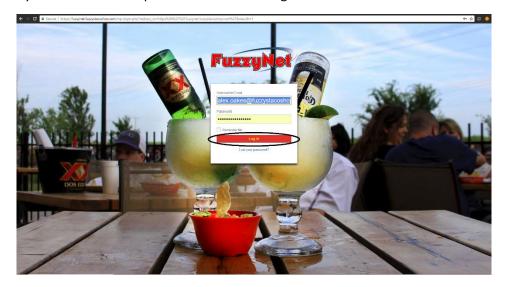

STEP 4: Hover mouse over the "Reports & Tools" button on the bottom left.

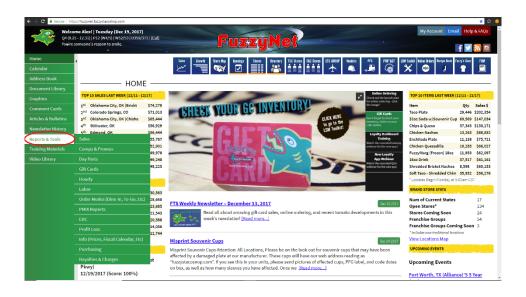

STEP 5: Move mouse to the right and hover the mouse over sales.

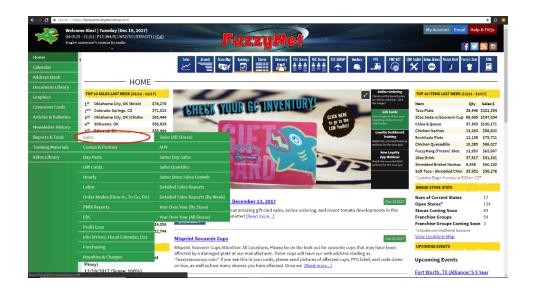

STEP 6: Select the "detailed sales reports" button.

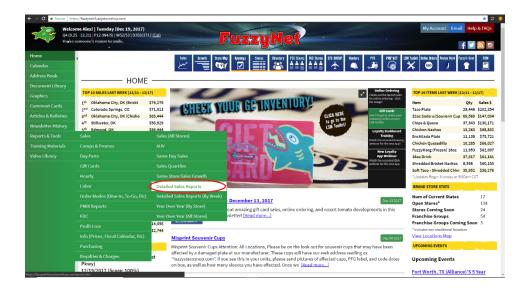

#### STEP 7: Select date and the store.

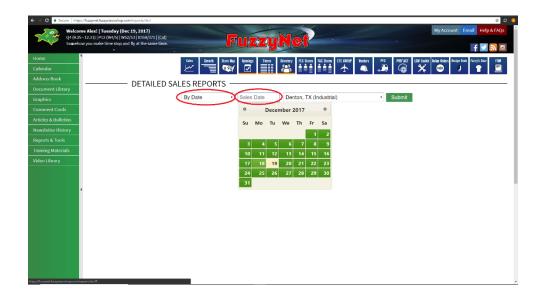

#### STEP 8: Select the "submit" button.

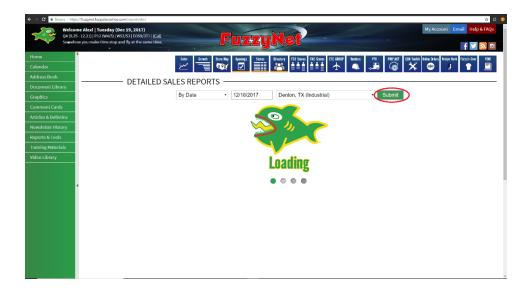

## **Labor Report:**

- **STEP 1:** Open internet browser.
- STEP 2: Go to www.fuzzynet.fuzzystacop.com
- STEP 3: Enter your username and password then select login.

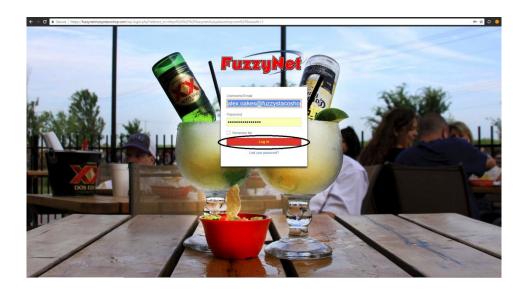

STEP 4: Hover mouse over the "Reports & Tools" button on the bottom left.

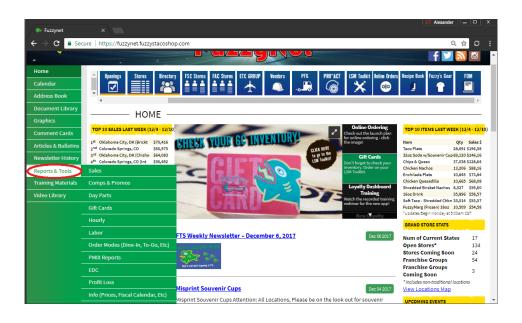

**STEP 5:** Hover your mouse over the "Labor" tab.

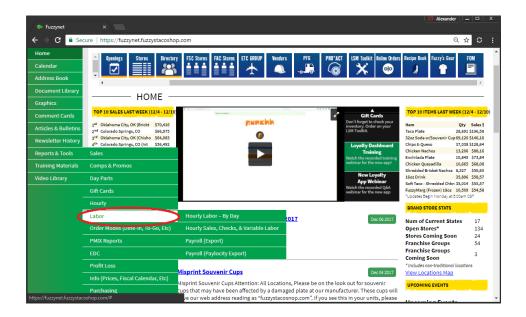

STEP 6: Select the "Payroll (export)" button.

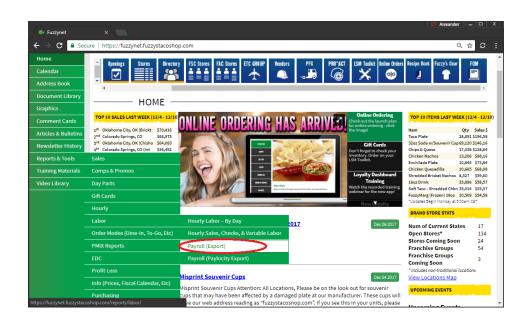

STEP 7: Select the "by date" option, select the "date", select the "store", and finally select submit.

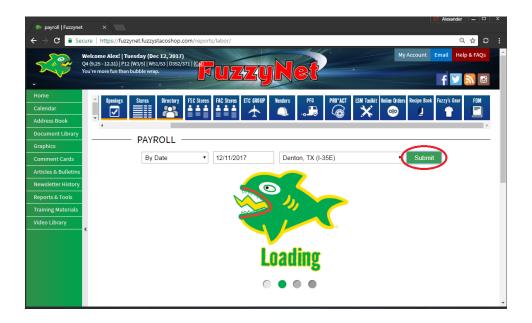

#### **PMIX Reports**

- **STEP 1:** Open internet browser.
- STEP 2: Go to www.fuzzynet.fuzzystacop.com
- STEP 3: Enter your username and password and select login.

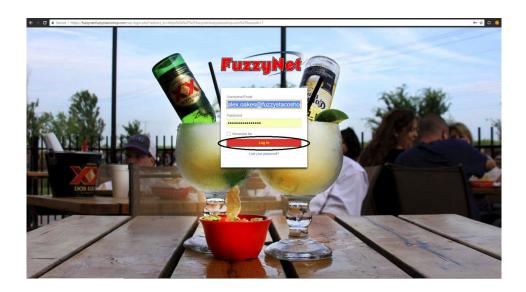

STEP 4: Hover mouse over the "Reports & Tools" button on the bottom left.

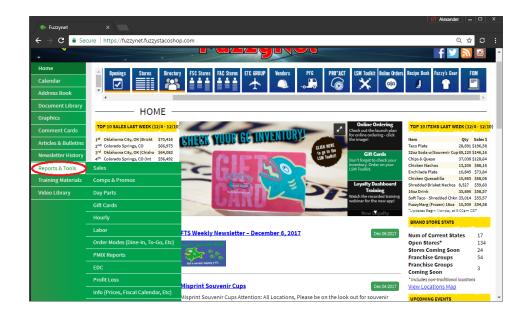

STEP 5: Hover over PMIX Reports, and select the "Store brand PMIX (W/Filters)

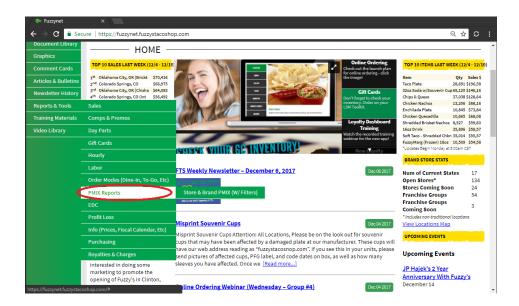

- STEP 6: Enter beginning date and the end date.
- STEP 7: Select items, the store, and click submit.

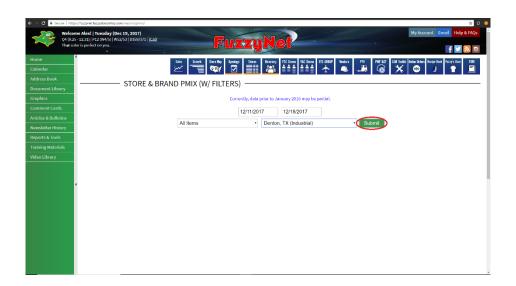

## **Check and Respond to Comment Cards**

- **STEP 1:** Open internet browser.
- STEP 2: Go to www.fuzzynet.fuzzystacop.com
- STEP 3: Enter your username and password and select login.

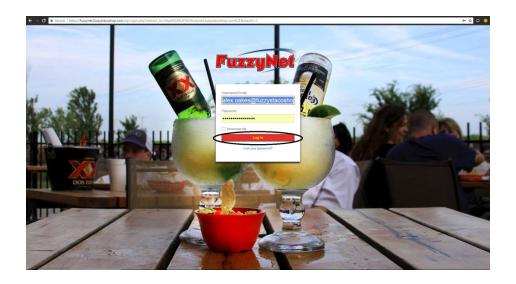

STEP 4: Select the "Comment Cards" tab on the left.

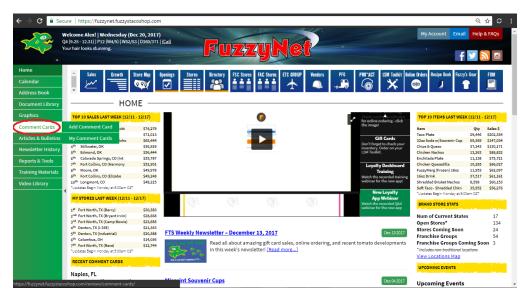

Step 5: Select the "My comment card" option.

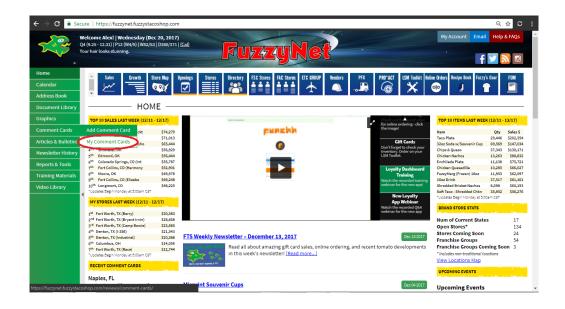

Step 6: Underneath the guest comment select email response in the drop box, type your response and select Submit.

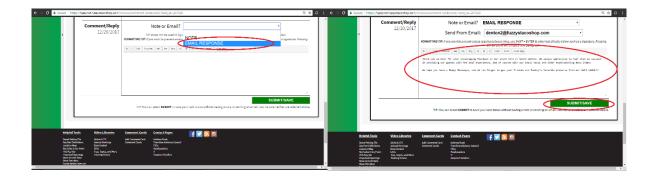

- **STEP 8:** Scroll to the top of the card and click the drop-down box next to status.
- STEP 9: Select the closed option to close the comment card.

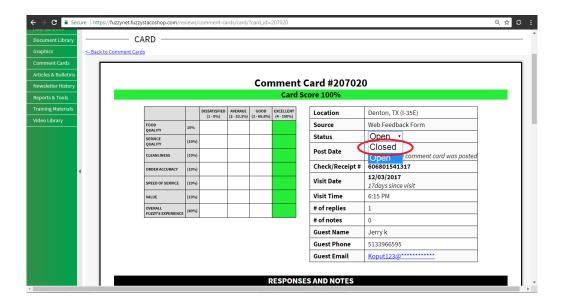

## **View Previous News Letter**

- **STEP 1:** Open internet browser.
- STEP 2: Go to www.fuzzynet.fuzzystacop.com
- STEP 3: Enter your username and password and select login.

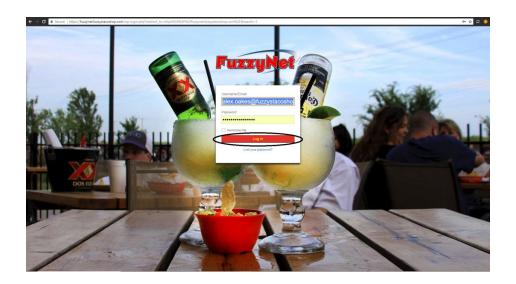

**STEP 4:** Select the newsletter history tab.

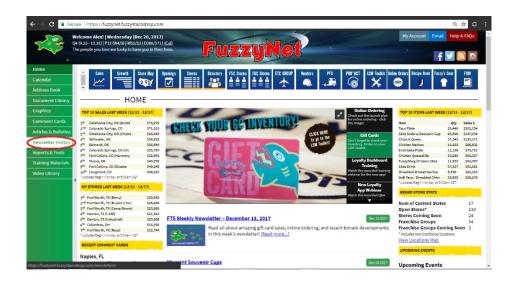

**STEP 5:** Select the newsletter you would like to view.

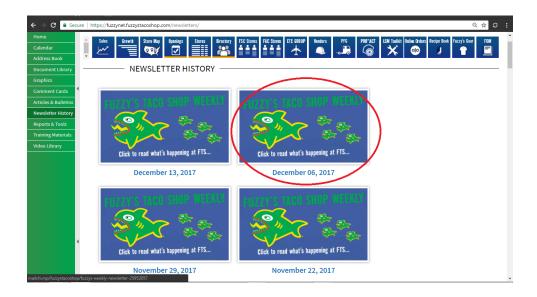

## **Document Library**

- **STEP 1:** Open internet browser.
- STEP 2: Go to www.fuzzynet.fuzzystacop.com
- STEP 3: Enter your username and password and select login.

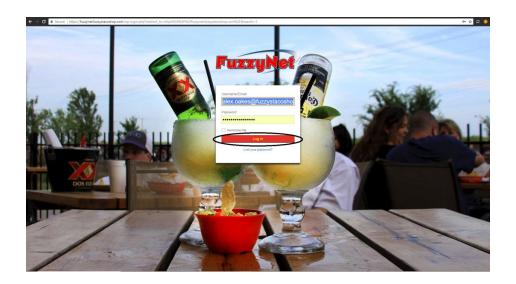

STEP 4: Select the document library tab on the left.

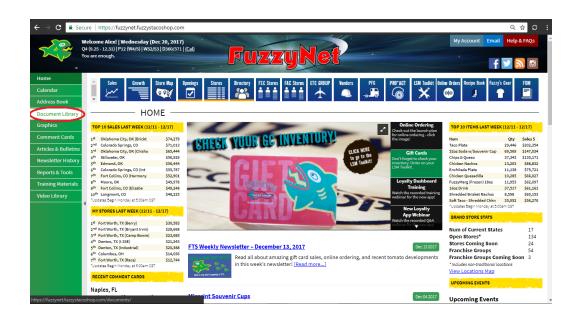

**STEP 5:** Select the subcategory that you would like.

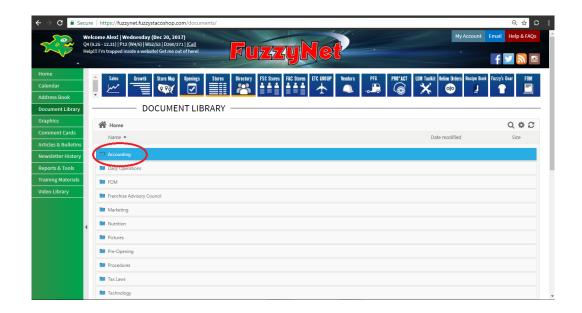

**NOTE:** There is a wide variety of documents in each tab ranging from HR documents, employee documents, to pictures of our food.

## **Recipe Book**

- **STEP 1:** Open internet browser.
- STEP 2: Go to www.fuzzynet.fuzzystacop.com
- STEP 3: Enter your username and password and select login.

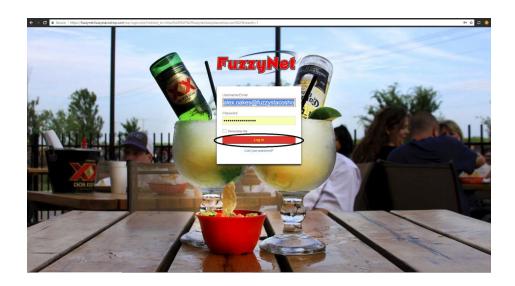

**STEP 4:** Select the recipe book on the top right.

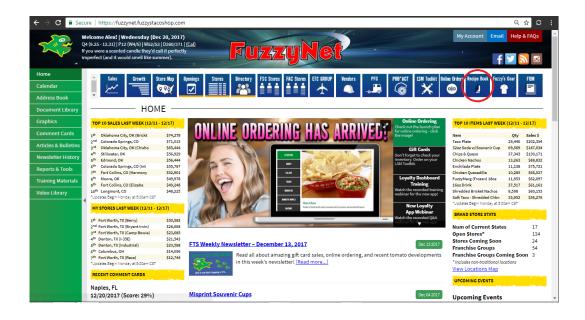

**STEP 5:** Enter the username and password and select login.

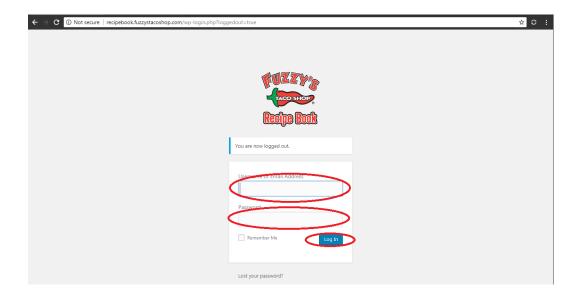

## **Fuzzys stuff**

- **STEP 1:** Open internet browser.
- STEP 2: Go to www.fuzzynet.fuzzystacop.com
- STEP 3: Enter your username and password and select login.

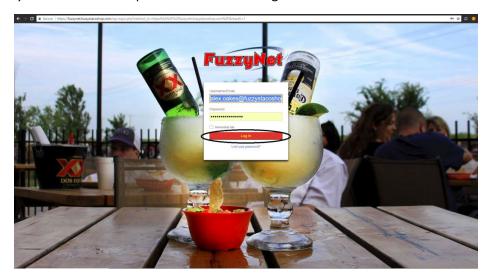

STEP 4: Select the "Fuzzy Gear" button on the top right.

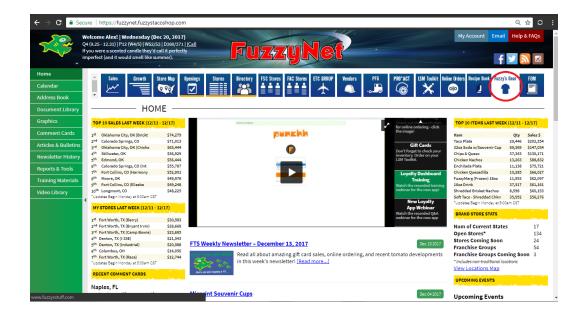

STEP 5: Select 'My Account" on the top left.

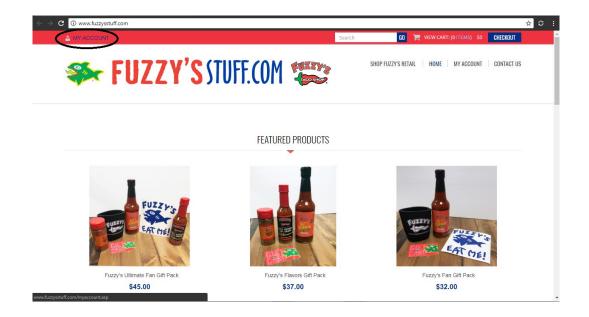

STEP 6: Enter Email and password and select "log in to my account".

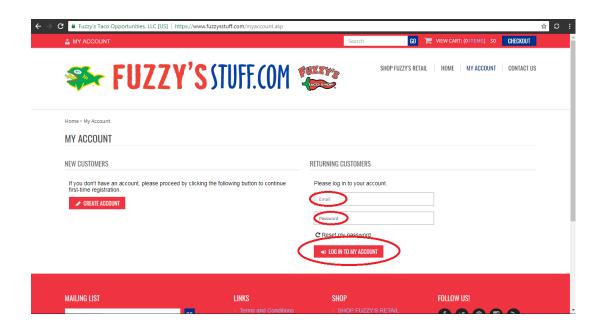

STEP 7: Browse the merchandise.